# **Встраиваемое Дистанционное управление и контроль через Ethernet MP713 Джером**

Руководство пользователя

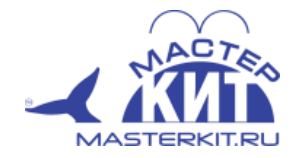

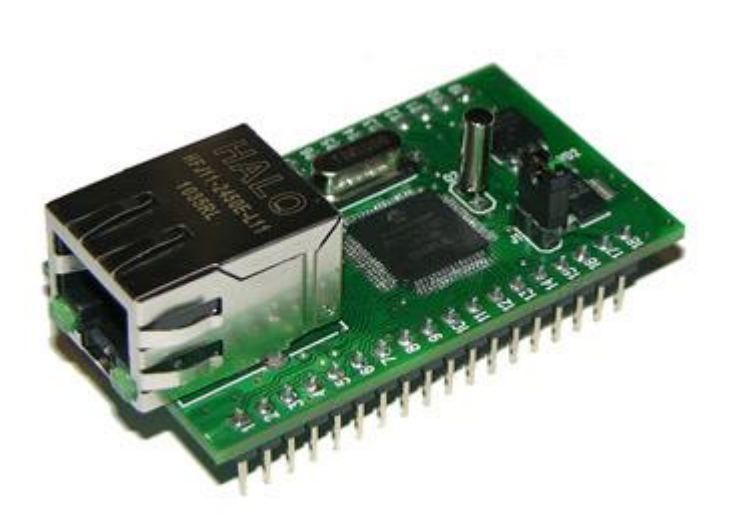

Версия 1.07

4 июля 2014

# Содержание

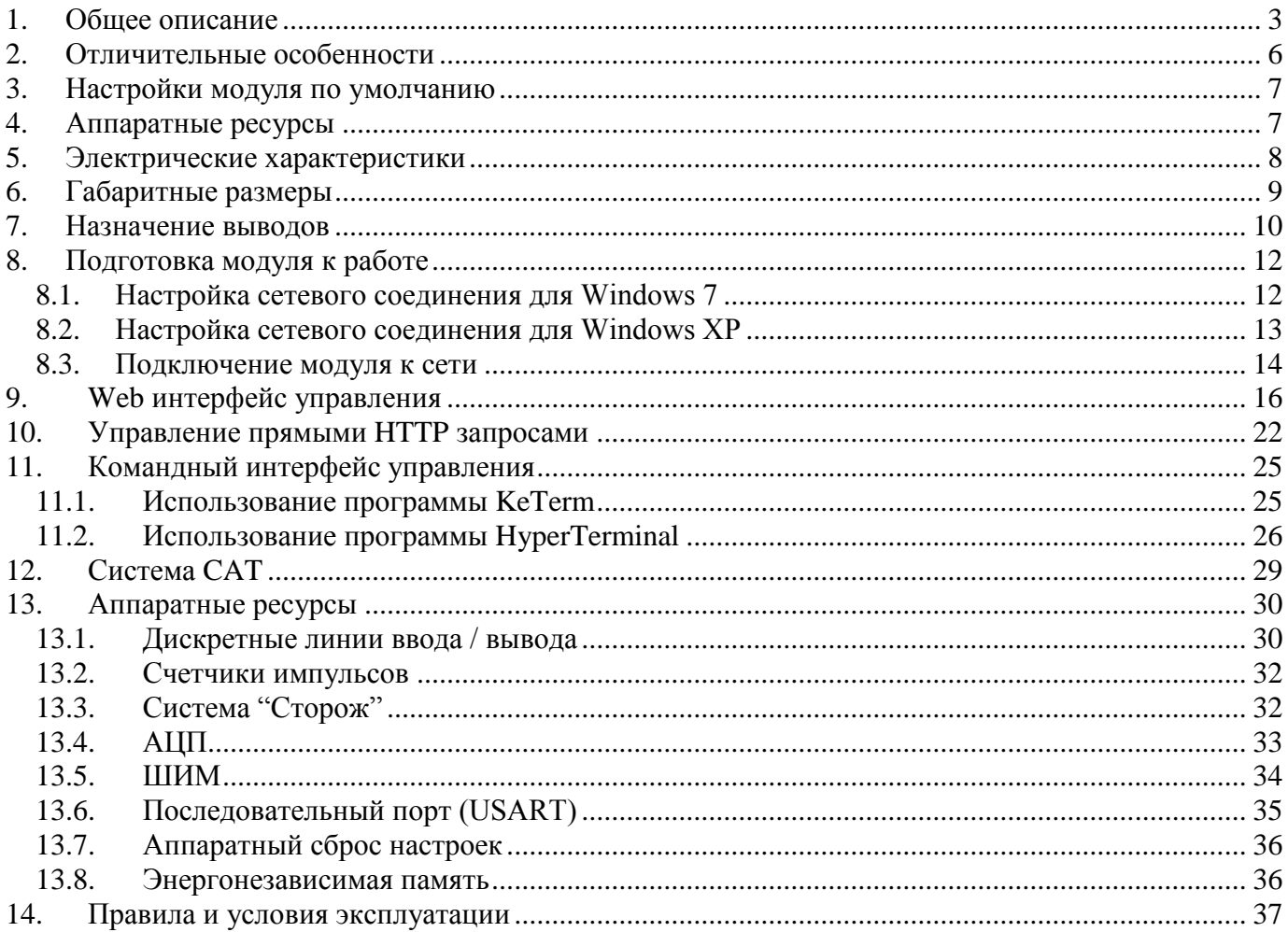

# <span id="page-2-0"></span>1. Общее описание

Модуль МР714 Джером предназначен для управления внешними цифровыми и аналоговыми устройствами, датчиками и исполнительными механизмами через Ethernet (LAN) интерфейс. Модуль может работать в автономном режиме по заданному алгоритму или быть управляемым в режиме реального времени по сети через собственную web-страницу или текстовыми командами управления. Модуль представляет собой компактный модуль с PLS колодкой контактов (шаг 2.54 мм) и Ethernet разъемом.

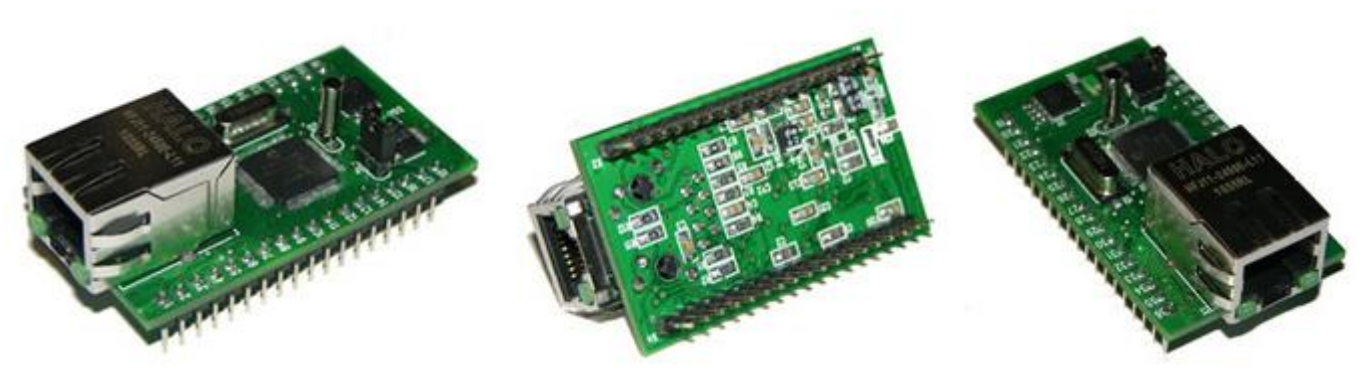

Рис.1. Общий вид модуля МР714 Джером

МР714 имеет богатую аппаратную периферию, доступную на колодках контактов по краям платы. Модуль имеет в своем составе следующие аппаратные ресурсы:

- 22 дискретные линии ввода / вывода с возможностью независимой настройки направления передачи данных (вход/выход)
- четыре 10-ти разрядных АЦП (для измерения напряжения, установки различных датчиков, например, датчиков температуры KTS-1)
- четыре счетчика импульсов
- ШИМ выход
- последовательный порт (USART)

Модуль имеет миниатюрные размеры, что позволяет с легкостью интегрировать его в различные приложения, чувствительные к габаритам используемых компонентов.

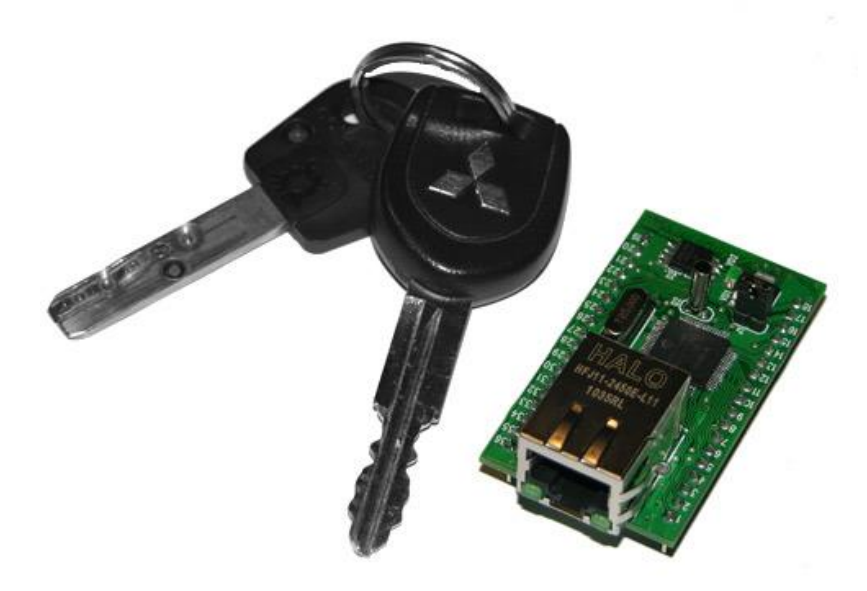

Рис.2. Относительные размеры модуля (для сравнения - ключи от автомобиля) Управление модулем может осуществляется различными способами:

- через встроенную Web-страницу  $\bullet$
- прямыми НТТР запросами  $\bullet$
- набором текстовых команд управления по протоколу DirectIP (TCP порт 2424)  $\bullet$
- интерфейс TCP-2-COM передача данных и ряд команд управления по сети через последовательный порт (ТСР порт 2525)
- автономное управление аппаратными ресурсами при возникновении событий на  $\bullet$ входных линиях или по таймеру (система САТ)

Модуль имеет встроенную Web-страницу управления. Достаточно запустить любой браузер, ввести IP адрес модуля (по умолчанию 192.168.0.101), указать логин/пароль и вы получаете удобный визуализированный интерфейс для управления различными ресурсами модуля и мониторинга его параметров в режиме реального времени.

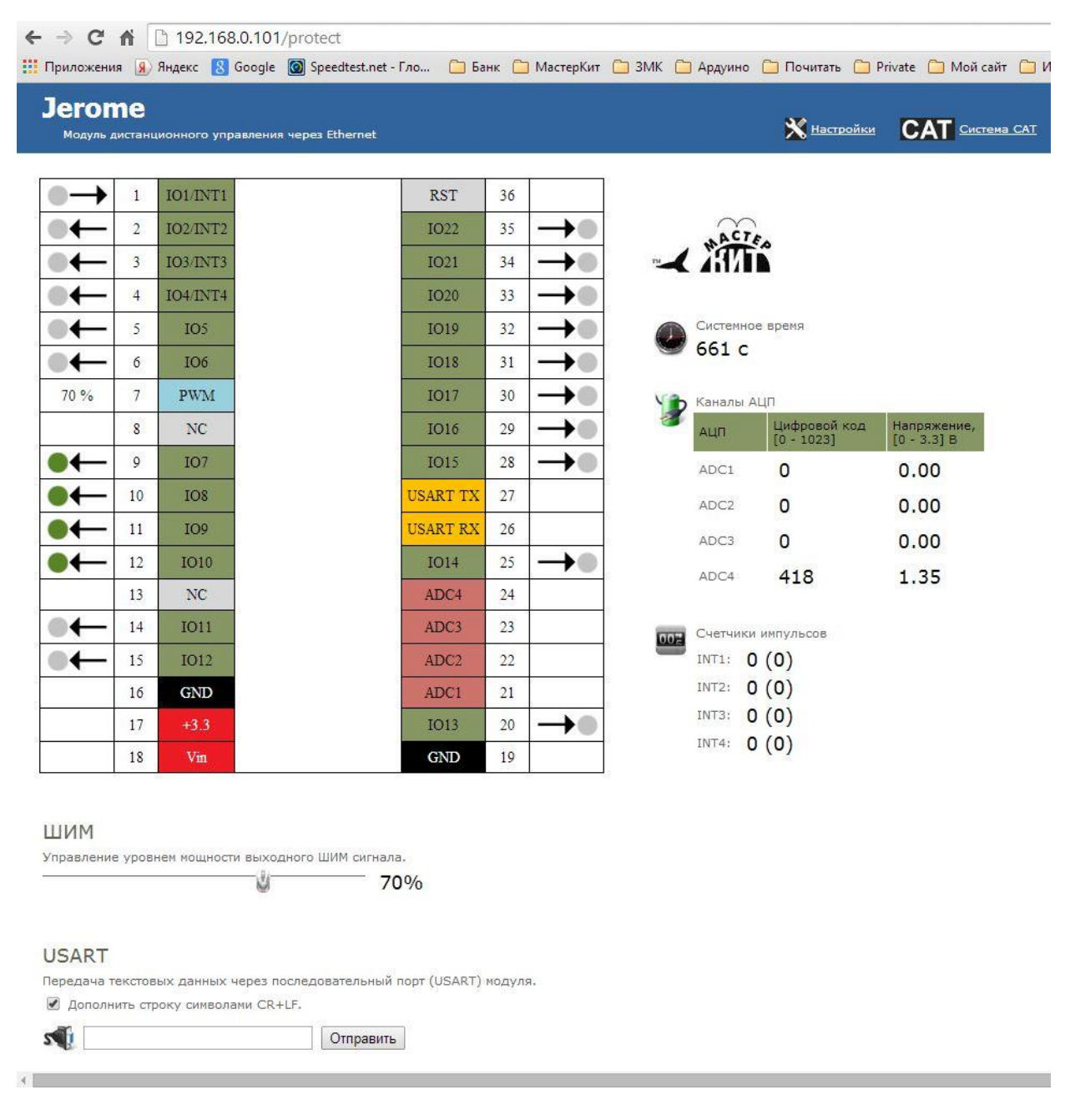

Рис.3. Web-интерфейс управления модулем

Модуль поддерживает возможность управления прямыми HTTP запросами в виде гипертекстовых ссылок. Управление производится обращением к определенной HTTP странице с различными параметрами, определяющими действие, которое нужно выполнить. Например, если

выполнить запрос, как показано ниже, то на выходную линию под номером IO\_15 будет подана логическая единица:

http://192.168.0.101/cmd.cgi?cmd=OUT,15,1

Командный интерфейс HTTP запросов поддерживает управление следующими аппаратными ресурсами:

- направление линий ввода/вывода (установка на вход или выход)
- запись значений на линии настроенных на выход
- уровень ШИМ сигнала

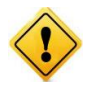

Управление с помощью НТТР запросов поддерживается только в случае выключенной системы безопасности модуля (команда \$KE,SEC).

Помимо Web-интерфейса, модуль поддерживает набор текстовых команд управления, которыми можно обмениваться с модулем по протоколу ТСР/IР (открытый командный интерфейс управления). Текстовая команда отправляется по сетевому соединению по указанному IP адресу (по умолчанию 192.168.0.101) на фиксированный ТСР порт (2424), процессор модуля декодирует ее, выполняет необходимую операцию и отправляет обратно ответ в текстовом формате о статусе выполненной задачи или другую необходимую информацию, специфичную для конкретной команды. Как и в случае Web-интерфейса, необходимо ввести пароль для защиты модуля от несанкционированного доступа.

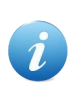

В один момент времени возможно подключение не более одного клиента к web-интерфейсу и не более одного клиента к командному TCP порту 2424.

Применение текстовых команд позволяет в общем случае взаимодействовать с модулем через любую терминальную программу, способную передавать данные через сетевое соединение, например HyperTerminal входящую в состав ОС Windows XP или программу KeTerm, которая может быть использована под OC Windows XP и Windows 7, 8.

Вы можете разрабатывать собственные программы управления модулем на любом языке программирования, позволяющем реализовывать передачу данных по сети. Подробное описание команд управления доступно в отдельном документе "Ethernet модуль MP713 Джером. TCP/IP команды управления".

С помощью интерфейса системы САТ можно настроить реакцию модуля на определенные события на входных линиях модуля. Например, можно запрограммировать модуль таким образом, чтобы при изменении сигнала на входной дискретной линии автоматически происходило управление выходными линиями с заданной логикой. Также возможно управление по таймеру. Система САТ позволяет запрограммировать модуль и использовать его автономно без постоянного полключения по сети.

Встроенный в модуль последовательный порт позволяет организовывать так называемый ТСР-2-СОМ интерфейс. Открыв сетевое соединение по IP адресу модуля (по умолчанию 192.168.0.101) по фиксированному ТСР порту 2525 имеется возможность отправлять / принимать данные последовательного порта по сети в "прозрачном режиме". Работа в режиме ТСР-2-СОМ также защищена паролем от несанкционированных действий с модулем находящимся в общедоступной сети

# <span id="page-5-0"></span>2. Отличительные особенности

- модуль управления с Ethernet (LAN) интерфейсом  $\bullet$
- удобный форм-фактор в виде модуля с DIP-колодкой и Ethernet разъемом (RJ-45)  $\bullet$
- не требует дополнительных схемных элементов, сразу готов к работе  $\bullet$
- 22 дискретных линии ввода/вывода с возможностью независимой настройки направления передачи данных (вход/выход) и сохранения настроек в энергонезависимой памяти модуля
- 4 х 10-ти разрядных АШП  $\bullet$
- 4 х счетчика импульсов  $\bullet$
- $\bullet$ ШИМ выход
- последовательный порт (USART)
- интерфейс TCP-2-COM (прозрачная передача данных USART по сети в прозрачном режиме)  $\bullet$
- набор готовых текстовых команд управления высокого уровня (КЕ команды) по ТСР/IР протоколу (открытый командный интерфейс)
- встроенный стабилизатор питания  $\bullet$
- диапазон питающего напряжения (от 4 до 6.5 В)  $\bullet$
- возможность питания от фиксированного источника +3.3 В  $\blacksquare$
- индикационные светодиоды сетевой активности и статуса модуля  $\bullet$
- $\bullet$ каждый модуль имеет уникальный серийный номер доступный программно
- $\bullet$ Web-сервер для управления и мониторинга
- управление прямыми НТТР запросами  $\bullet$
- обновление прошивки по сети  $\bullet$
- возможность подключения нескольких модулей к одной сети (необходимо изменение IP/MAC  $\bullet$ адресов)
- возможность изменения сетевых настроек модуля (IP, MAC, Default Gateway, Subnet Mask)  $\bullet$
- доступ к Web-странице управления и командному интерфейсу защищен паролем
- система "Сторож" режим автоматического отслеживания изменения состояний входных  $\bullet$ дискретных линий
- возможность сохранения и последующего восстановления состояний аппаратных ресурсов  $\bullet$ после отключения питания (выходные дискретные линии, счетчик импульсов, ШИМ)
- система CAT автоматическое управление выходными ресурсами модуля при возникновении событий на входных линиях или по таймеру

## <span id="page-6-0"></span>3. Настройки модуля по умолчанию

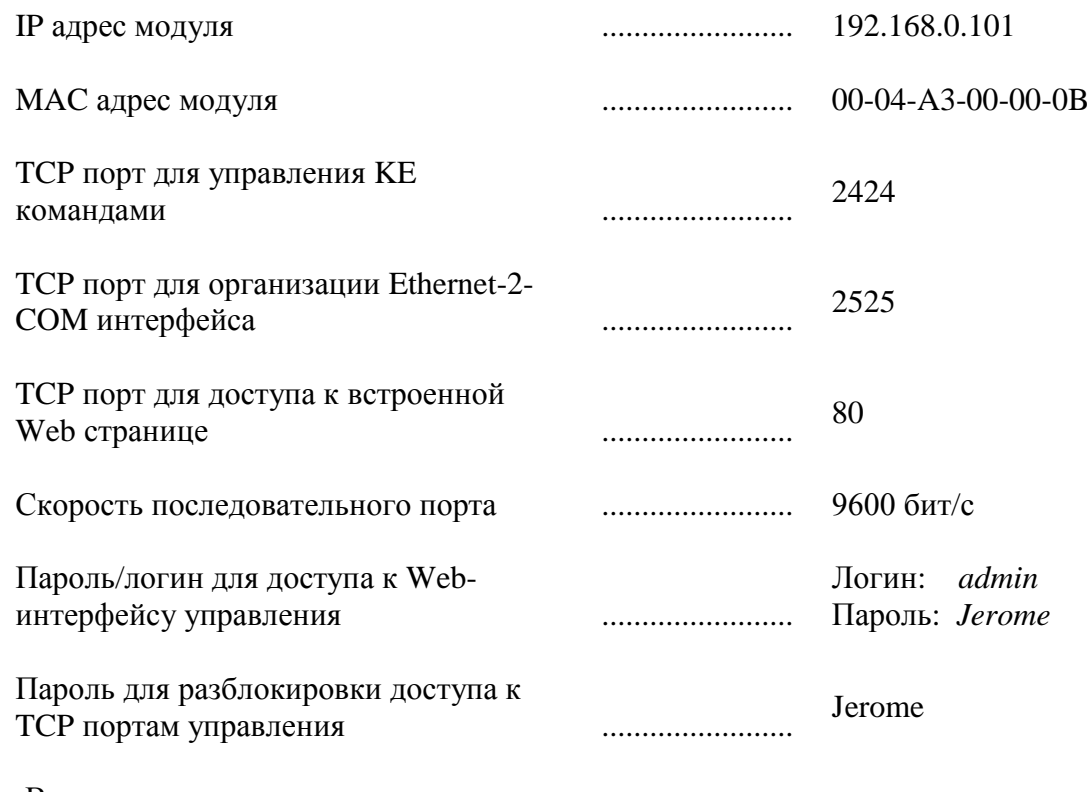

- Все линии ввода-вывода настроены на выход
- На всех линиях установлен логический ноль (напряжение 0 В)
- Мощность выходного ШИМ сигнала равна 0 %  $\mathbf{r}$
- Режим "Сторож" отключен
- Система САТ неактивна
- Все счетчики импульсов обнулены
- Режим сохранения значений аппаратных ресурсов (команда \$KE, SAV) выключен

# <span id="page-6-1"></span>4. Аппаратные ресурсы

<span id="page-6-2"></span>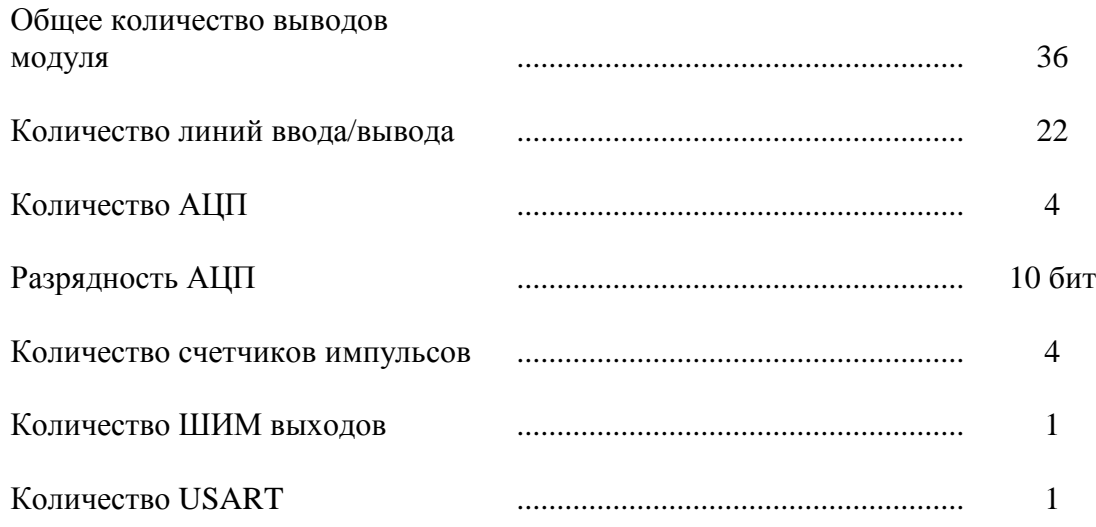

# **5. Электрические характеристики**

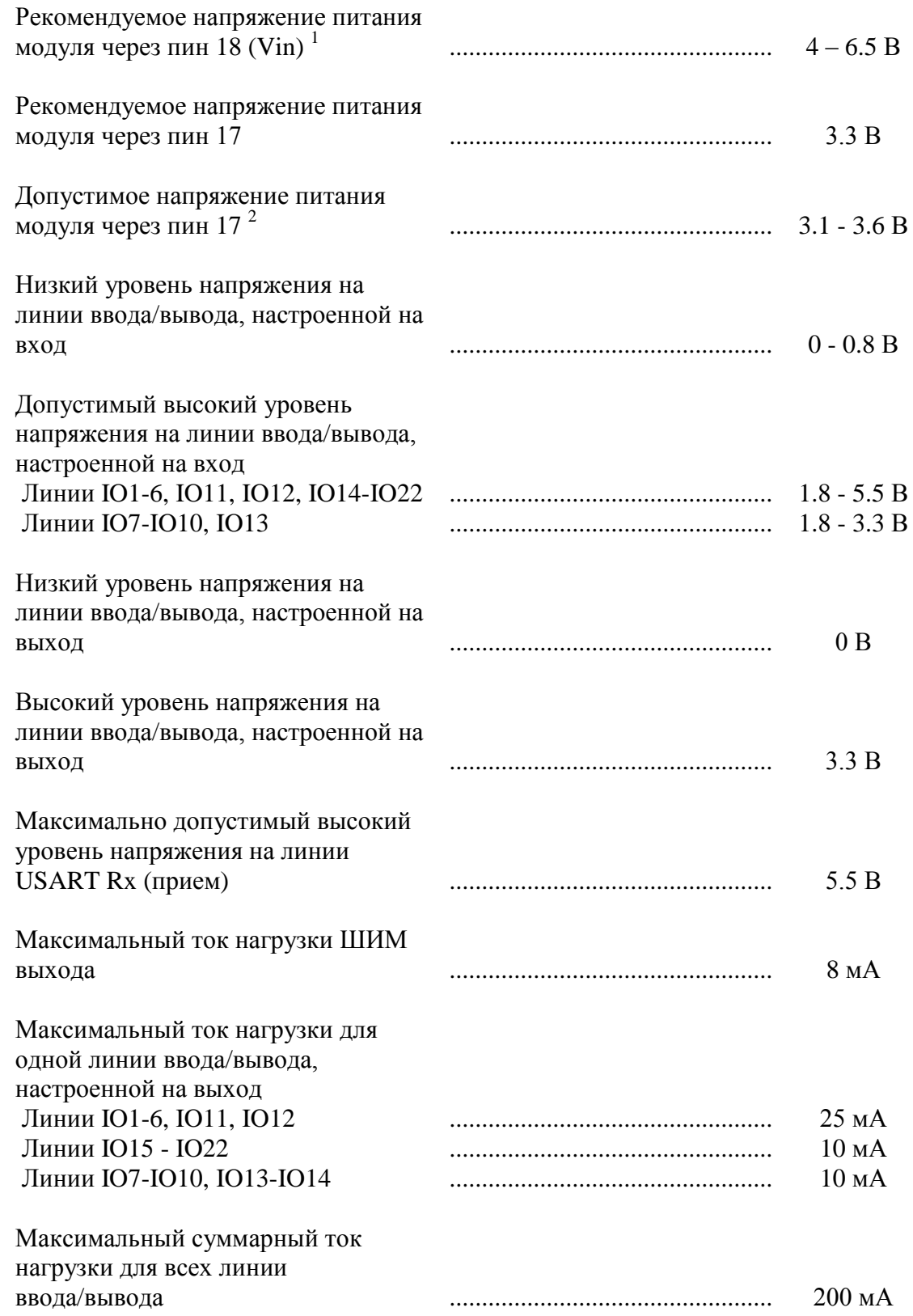

\_\_\_\_\_\_\_\_\_\_\_\_\_\_\_\_\_\_\_\_\_\_\_\_\_\_\_\_\_\_\_\_\_\_\_\_\_\_\_\_\_\_\_\_\_\_\_\_\_\_\_\_\_\_\_\_\_\_\_\_\_\_\_\_\_\_\_\_\_\_\_\_\_\_\_\_\_\_\_\_\_\_\_\_\_

(1) - питание модуля напряжением выше рекомендуемого, приводит к повышенному перегреву системы стабилизации напряжения, что при определенных условиях может привести к выходу модуля из строя.

(2) - при отклонении от номинального питающего напряжения (+ 3.3 В) возможны нарушения в работе АЦП.

 $\bullet$ 1  $\bullet$ 

 $\bullet$ 

........

 $\bullet$ 

 $\bullet$ 

 $\bullet$ 

٠  $\bullet$ 

 $\bullet$ 

18

 $36<sup>o</sup>$ 

٠

 $\bullet$ 

.....

 $\bullet$  $\ddot{\cdot}$ 

 $\bullet$ 

 $\bullet$ 

۵ ٠

٠

٠

er<br>KemelChip

 $\circ$ 

 $25.4$ 

# <span id="page-8-0"></span>**6. Габаритные размеры**

Габаритные размеры модуля Jerome показаны на рисунке ниже.

\_\_\_\_\_\_\_\_\_\_\_\_\_\_\_\_\_\_\_\_\_\_\_\_\_\_\_\_\_\_\_\_\_\_\_\_\_\_\_\_\_\_\_\_\_\_\_\_\_\_\_\_\_\_\_\_\_\_\_\_\_\_\_\_\_\_\_\_\_\_\_\_\_\_\_\_\_\_\_\_\_\_\_\_\_

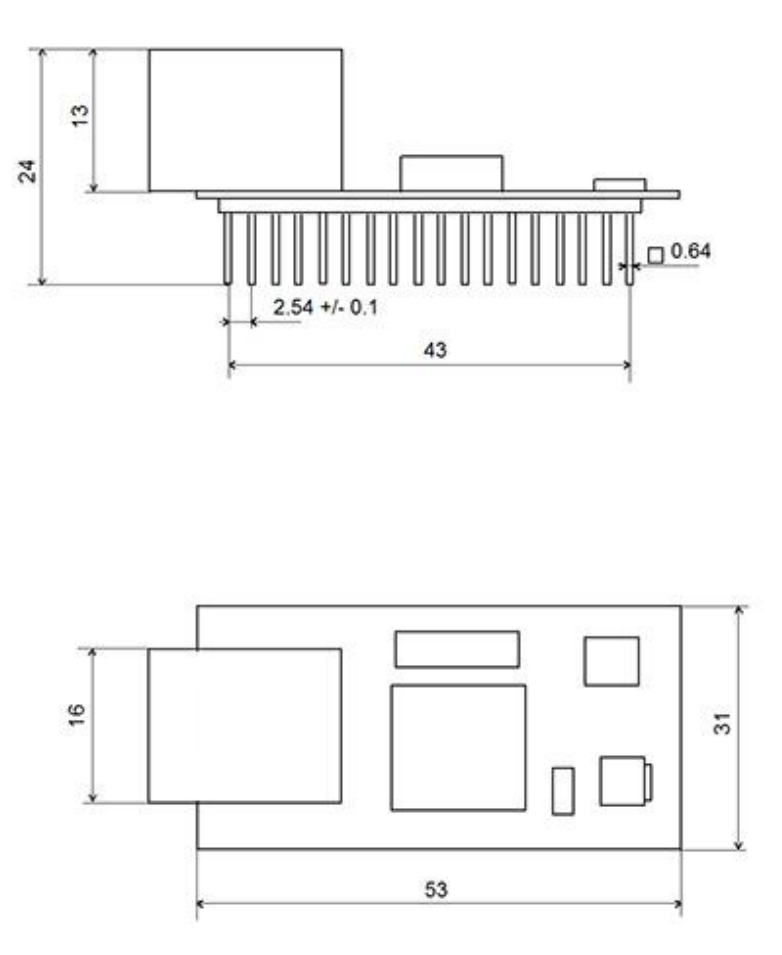

*Рис.4. Габаритные размеры модуля МР713*

# <span id="page-9-0"></span>**7. Назначение выводов**

Аппаратные ресурсы модуля и служебные линии (питание, земля) доступны на колодке контактов расположенной по краям платы. Нумерация контактов в явном виде присутствует на лицевой стороне платы модуля.

\_\_\_\_\_\_\_\_\_\_\_\_\_\_\_\_\_\_\_\_\_\_\_\_\_\_\_\_\_\_\_\_\_\_\_\_\_\_\_\_\_\_\_\_\_\_\_\_\_\_\_\_\_\_\_\_\_\_\_\_\_\_\_\_\_\_\_\_\_\_\_\_\_\_\_\_\_\_\_\_\_\_\_\_\_

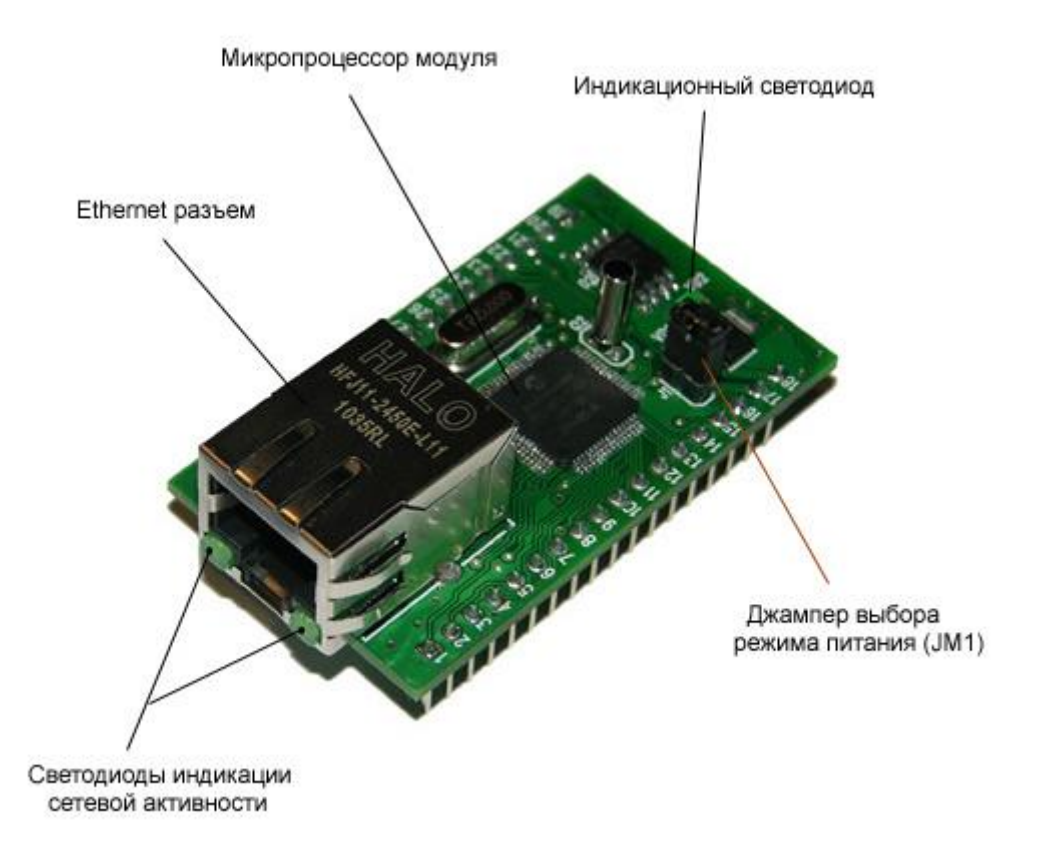

Назначение контактов модуля приведено в таблице ниже.

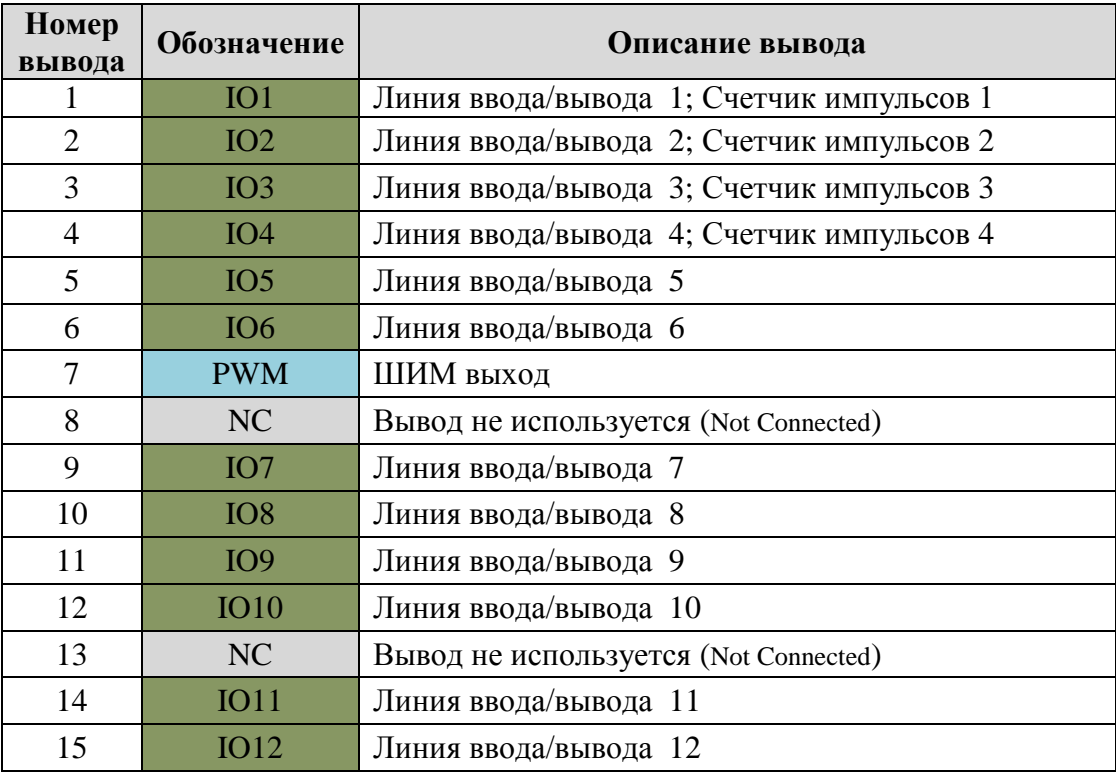

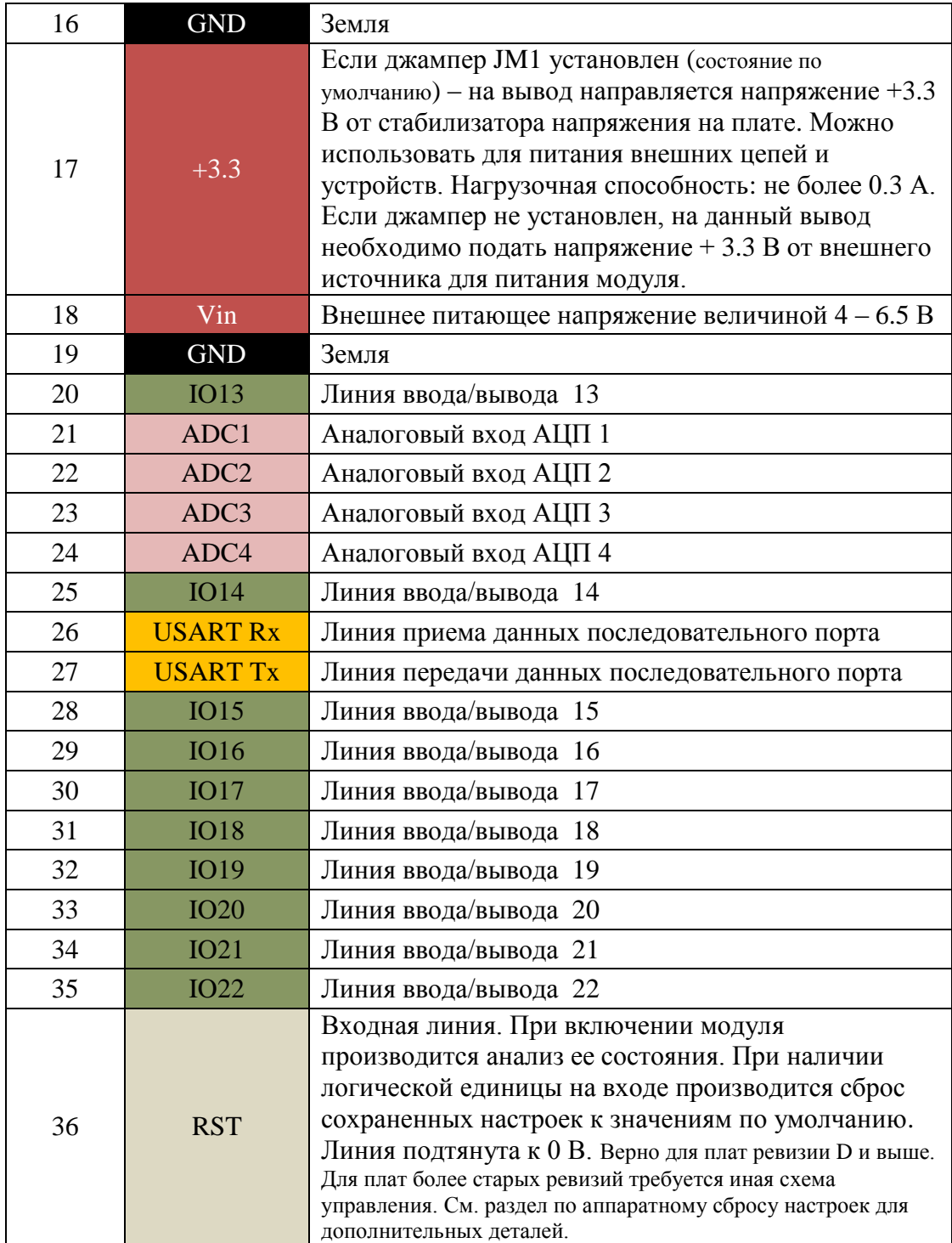

### <span id="page-11-0"></span>8. Подготовка модуля к работе

Для того чтобы начать работу с модулем Джером с помощью прямого соединения модуль компьютер по сети, необходимо произвести ряд подготовительных операций, а именно произвести настройку сетевого соединения.

#### <span id="page-11-1"></span>8.1. Настройка сетевого соединения для Windows 7

Для начала процесса подключения зайдите в раздел  $\Pi y c \kappa \rightarrow \Pi a$ нель управления (см. рисунок ниже). В разделе Сеть и Интернет нажмите ссылку Просмотр состояния сети и задач:

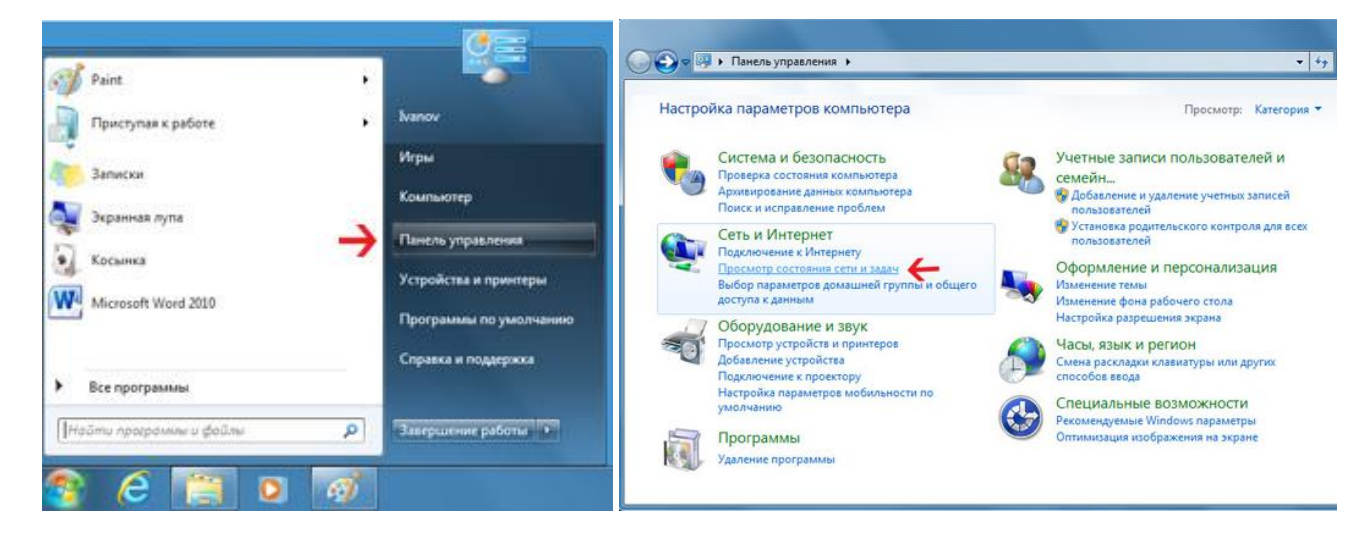

В открывшемся окне на панели слева нажмите ссылку Изменение параметров адаптеров:

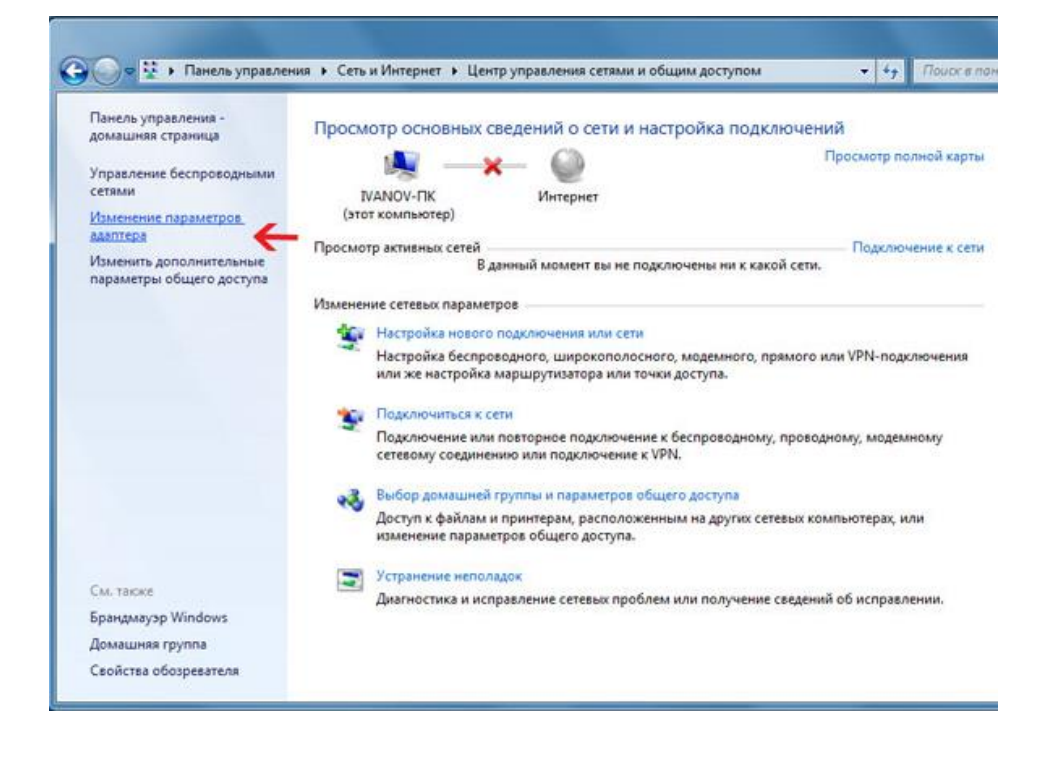

Нажмите правой кнопкой мыши на иконке сетевого соединения, ассоциированного с той сетевой картой компьютера, к которой вы планируете подключать модуль Джером. Откройте раздел "Свойства".

#### Руководство пользователя модуля МР713 Джером

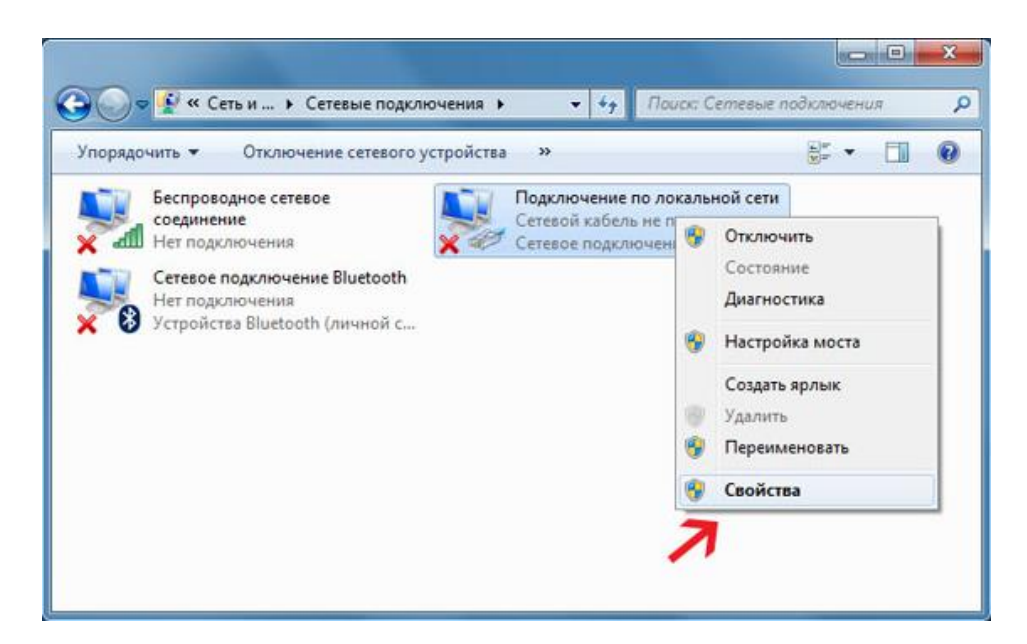

В появившемся списке выберите раздел "Протокол Интернета версии 4 (ТСР/IРv4)" и нажмите кнопку "Свойства". Установите флажки и значения IP адресов так как показано на рисунке ниже:

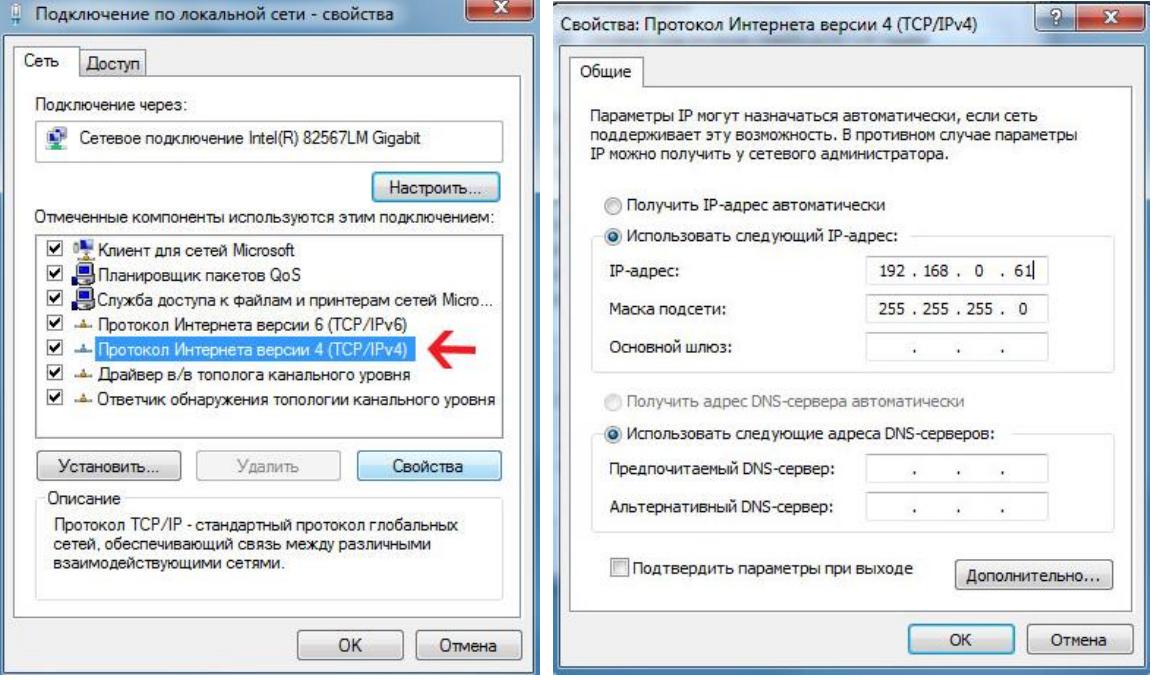

В данном случае IP адрес компьютера установлен как 192.168.0.61 - вы можете установить любой другой адрес, главное, что бы он был в одной подсети с модулем и не совпадал с адресом какого-либо другого устройства, уже подключенного к сети.

Нажмите кнопку "ОК". На этом подготовительные настройки можно считать законченными.

#### <span id="page-12-0"></span>8.2. Настройка сетевого соединения для Windows XP

Для начала процесса подключения зайдите в раздел Пуск  $\rightarrow$  Настройка  $\rightarrow$  Сетевые подключения (см. рисунок ниже). Нажмите правой кнопкой мыши на иконке сетевого соединения, ассоциированного с той сетевой картой компьютера, к которой вы планируете подключать модуль Jerome. Откройте раздел "Свойства".

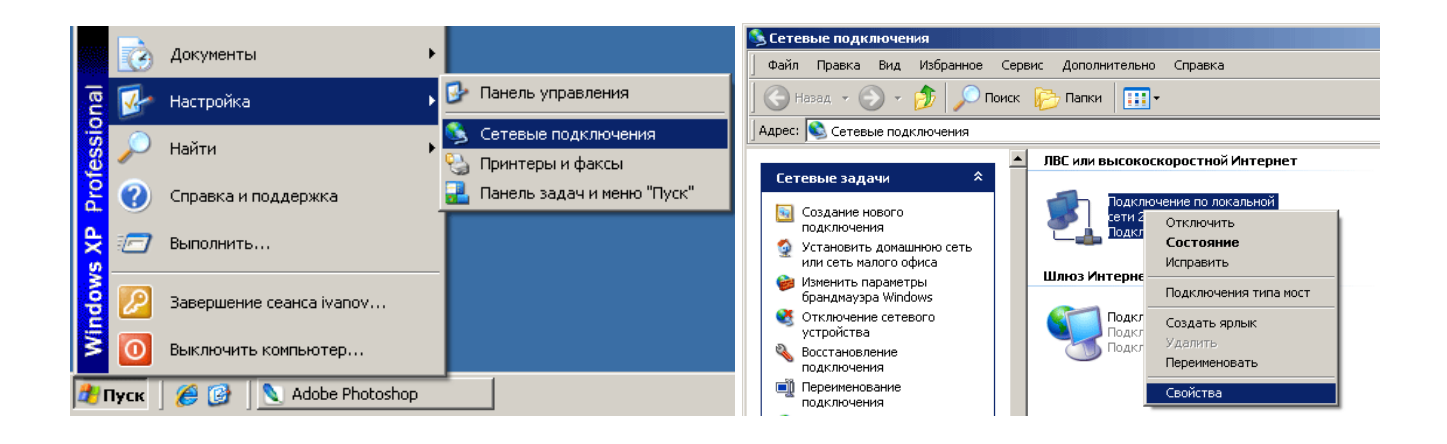

В появившемся списке выберите раздел "Протокол Интернета (ТСР/IР)" и нажмите кнопку "Свойства". Установите флажки и значения IP адресов так как показано на рисунке ниже:

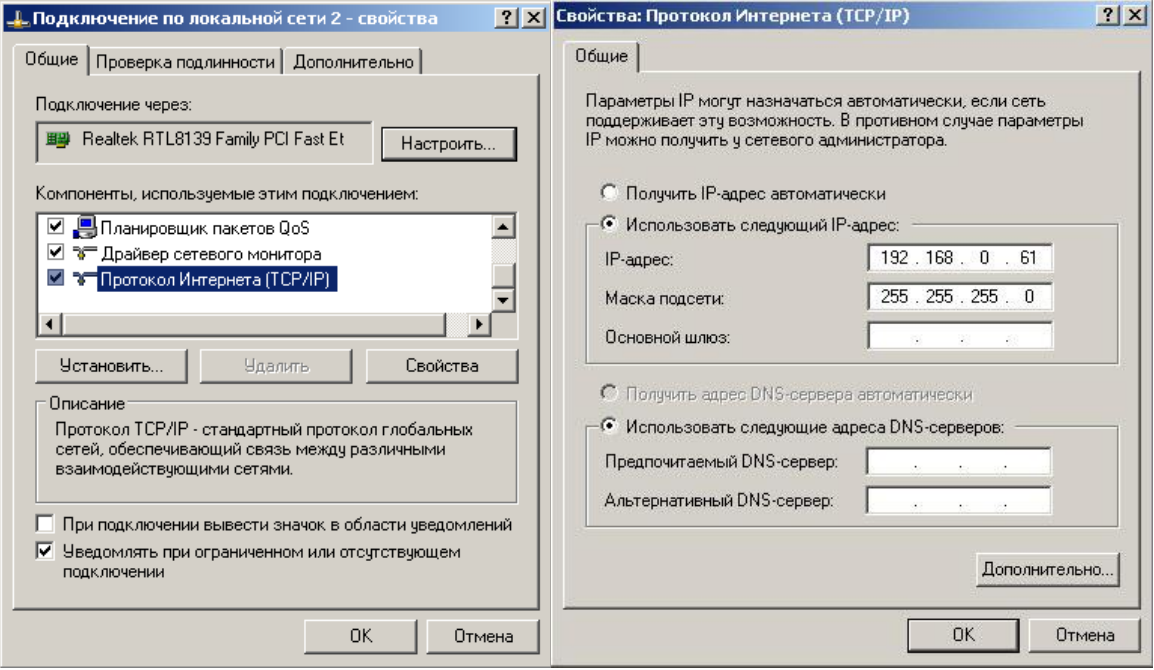

В данном случае IP адрес компьютера установлен как 192.168.0.61 - вы можете установить любой другой адрес, главное, что бы он был в одной подсети с модулем и не совпадал с адресом какого-либо другого устройства, уже подключенного к сети.

Нажмите кнопку "ОК". На этом подготовительные настройки можно считать законченными.

#### <span id="page-13-0"></span>8.3. Полключение молуля к сети

Далее необходимо соединить модуль и компьютер с помощью сетевого кабеля (витая пара). В случае прямого соединения модуль - компьютер следует использовать cross-кабель. В случае подключения через хаб / шлюз - можно использовать как cross, так и прямой кабель.

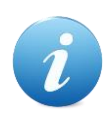

Рекомендуемая длина кабеля для обеспечения надежного соединения не должна превышать 80-100 м. Если вам необходимо разнести модуль и управляющий компьютер на большее расстояние, необходимо использовать дополнительный сетевой коммутатор (хаб).

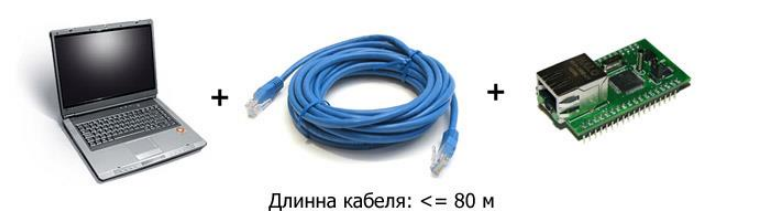

Рис. Схема прямого сетевого подключения компьютер - модуль

Еще более богатыми возможностями обладает вариант подключения с использованием Wi-Fi роутера. В этом случае модуль Джером и управляющий компьютер можно разнести на существенное расстояние без использования кабелей, что довольно важно для ряда приложений и аппликаций.

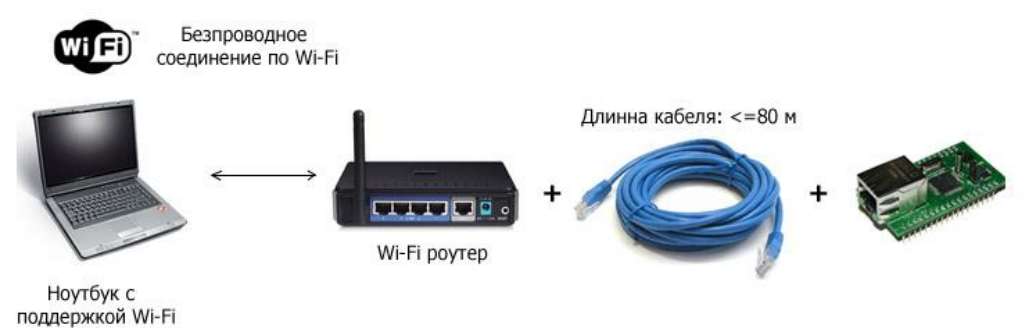

Рис. Схема беспроводного подключения компьютер – модуль с использованием WiFi роутера

Имеется возможность одновременного подключения нескольких модулей Jerome к одной сети с использованием хаба. Примерная схема подключения показана на рисунке ниже. Для обеспечения такого режима необходимо для каждого модуля установить различные IP и МАС адреса (см. описание команд управления \$KE, IP, SET и \$KE, MAC, SET).

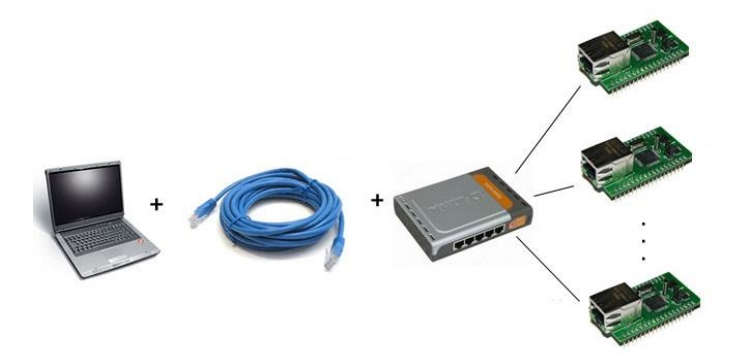

Рис. Схема подключения нескольких модулей к одной сети с использованием роутера

Следующим шагом необходимо подать питающее напряжение на модуль. Возможны два различных варианта питания модуля:

- 1. Постоянное напряжение величиной от 4 до 6.5 В (джампер ЈМ1 установлен). В этом случае будет задействован внутренний стабилизатор напряжения, расположенный на плате для получения фиксированного стабильного напряжения величиной +3.3 В, необходимого для работы модуля.
- 2. Постоянное фиксированное напряжение величиной +3.3 В (джампер ЈМ1 удален). В этом случае внутренний стабилизатор напряжения не используется.

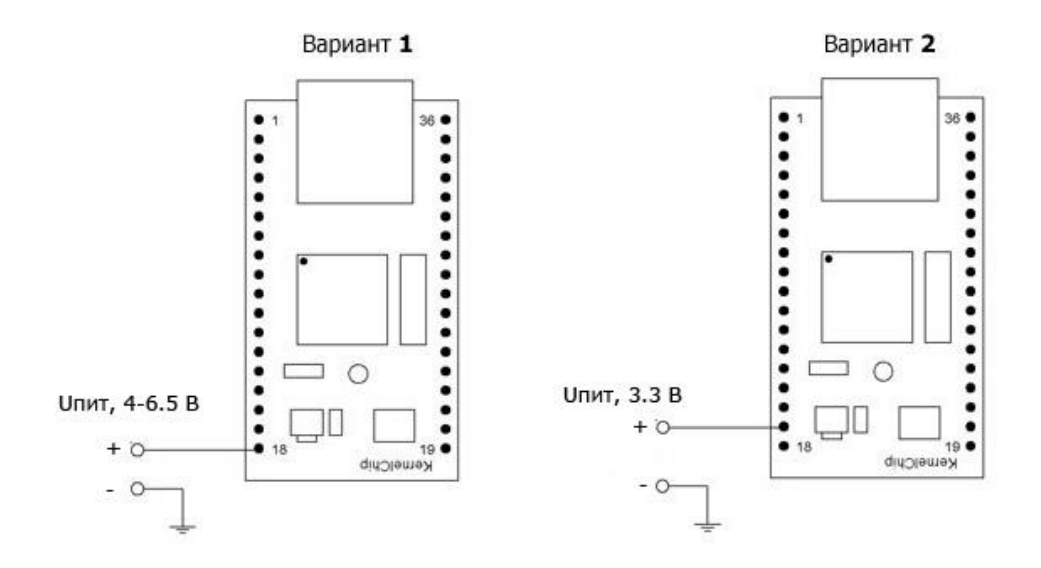

В случае использования варианта питания 1 (способ по умолчанию), джампер JM1 должен быть установлен. Следует подать внешнее питание величиной 4 – 6.5 В (постоянное напряжение) на вывод модуля под номером 18 (Vin). Для режима питания номер 2 необходимо убрать питание с вывода номер 18 (Vin), удалить джампер JM1 и подать на вывод 17 фиксированное питающее напряжение величиной +3.3 В.

\_\_\_\_\_\_\_\_\_\_\_\_\_\_\_\_\_\_\_\_\_\_\_\_\_\_\_\_\_\_\_\_\_\_\_\_\_\_\_\_\_\_\_\_\_\_\_\_\_\_\_\_\_\_\_\_\_\_\_\_\_\_\_\_\_\_\_\_\_\_\_\_\_\_\_\_\_\_\_\_\_\_\_\_\_

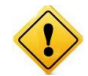

Превышение указанной величины питающего напряжения может привести к чрезмерному перегреву компонентов модуля вплоть до его полного выхода из строя.

 После подачи питания на несколько секунд в панели задач может появиться иконка установки сетевого адреса. В случае успешного запуска модуля, на верхней поверхности платы должен замигать информационный светодиод зеленого цвета (частота мигания 1 Гц), сигнализируя тем самым об успешном запуске программы модуля.

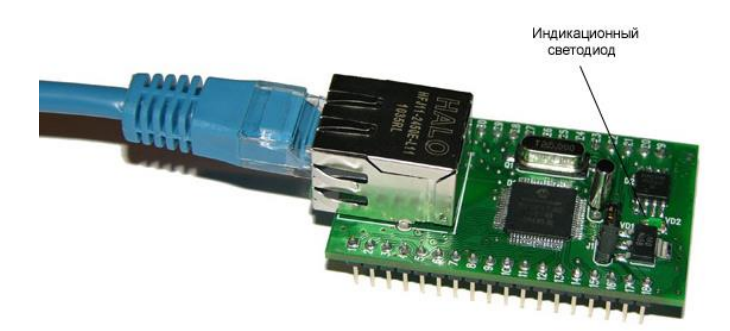

 В работоспособности модуля и успешности установки сетевого соединения можно убедиться с помощью утилиты ping, встроенной Web-страницы управления модулем или подключившись к командному интерфейсу через TCP порт 2424.

# <span id="page-15-0"></span>**9. Web интерфейс управления**

 Для доступа к web-интерфейсу, откройте любой браузер. Введите в адресной строке адрес [http://192.168.0.101](http://192.168.0.101/) (*по умолчанию*). Перед вами появится web-страница, как показано на рисунке ниже. Нажмите ссылку для входа.

#### Руководство пользователя модуля МР713 Джером

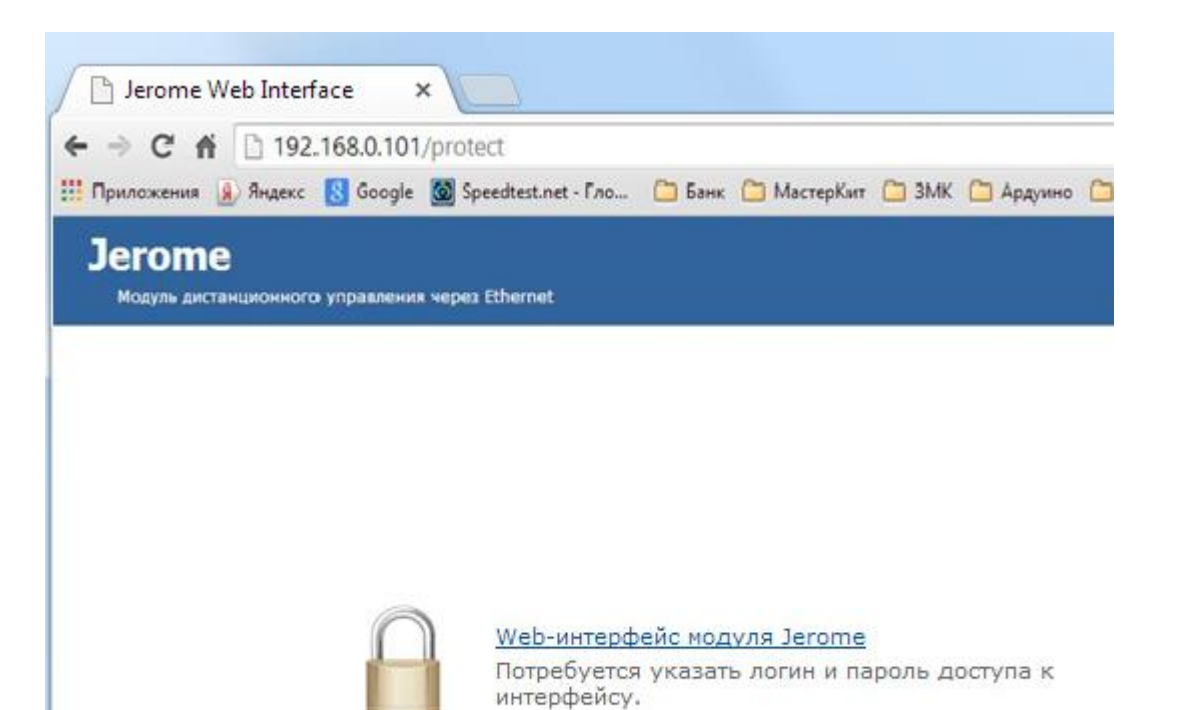

Доступ к интерфейсу защищен паролем. По умолчанию логин: admin, пароль: Jerome (при желании, вы можете изменить пароль с помощью web-страницы управления или KE команды \$KE, PSW, NEW). Введите логин/пароль и нажмите кнопку ОК.

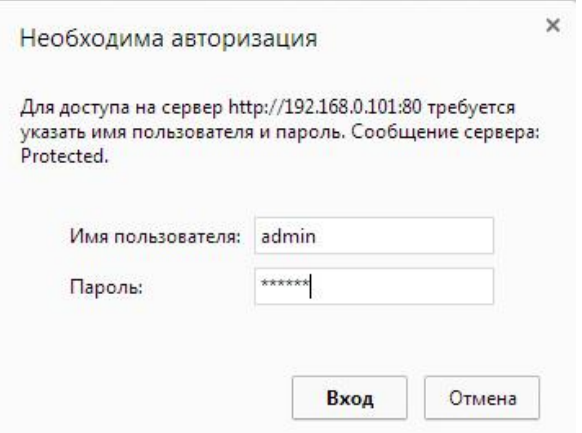

Визуально система управления выглядит, так как показано на рисунке ниже.

| $\mathbf{1}$ |                | Модуль дистанционного управления через Ethernet |                           |          |   |     |                            |                          | <b>X Hactpoйku</b> CAT CMCTEMA CAT |
|--------------|----------------|-------------------------------------------------|---------------------------|----------|---|-----|----------------------------|--------------------------|------------------------------------|
|              |                |                                                 |                           |          |   |     |                            |                          |                                    |
|              | $\overline{2}$ | IO1/INT1<br>IO2/INT2                            | <b>RST</b><br><b>IO22</b> | 36<br>35 |   |     |                            |                          |                                    |
|              | 3              | IO3/INT3                                        | <b>IO21</b>               | 34       |   |     |                            |                          |                                    |
|              | $\overline{4}$ | IO4/INT4                                        | <b>IO20</b>               | 33       |   |     |                            |                          |                                    |
|              | 5              | IO <sub>5</sub>                                 | <b>IO19</b>               | 32       |   |     | Системное время            |                          |                                    |
|              | 6              | <b>IO6</b>                                      | <b>IO18</b>               | 31       |   |     | 661 c                      |                          |                                    |
| 70 %         | $\overline{7}$ | PWM                                             | <b>IO17</b>               | 30       |   |     | Каналы АЦП                 |                          |                                    |
|              | $\bf 8$        | NC                                              | <b>IO16</b>               | 29       |   |     | ALIN                       | Цифровой код             | Напряжение,                        |
|              | 9              | IO7                                             | IO15                      | 28       |   |     | ADC1                       | $[0 - 1023]$<br>$\Omega$ | $[0 - 3.3] B$<br>0.00              |
|              | 10             | IO <sub>8</sub>                                 | <b>USART TX</b>           | 27       |   |     | ADC2                       | 0                        | 0.00                               |
|              | 11             | IO <sub>9</sub>                                 | <b>USART RX</b>           | 26       |   |     |                            | 0                        |                                    |
|              | 12             | <b>IO10</b>                                     | IO14                      | 25       |   |     | ADC3                       |                          | 0.00                               |
|              | 13             | NC                                              | ADC4                      | 24       |   |     | ADC4                       | 418                      | 1.35                               |
|              | 14             | IO11                                            | ADC3                      | 23       |   | 007 |                            | Счетчики импульсов       |                                    |
|              | 15             | <b>IO12</b>                                     | ADC <sub>2</sub>          | 22       |   |     | INT1: 0 (0)                |                          |                                    |
|              | 16             | <b>GND</b>                                      | ADC1                      | 21       |   |     | INT2: 0 (0)                |                          |                                    |
|              | 17             | $+3.3$                                          | <b>IO13</b>               | 20       | ▸ |     | INT3: 0 (0)<br>INT4: 0 (0) |                          |                                    |
|              | 18             | Vin                                             | GND                       | 19       |   |     |                            |                          |                                    |

Рис. Web-интерфейс управления, главная панель.

Информация на странице обновляется в режиме реального времени. Система управления позволяет визуально наблюдать следующие параметры:

- серийный номер модуля  $\bullet$
- версия программного обеспечения модуля (версия прошивки)
- системное время модуля
- значения всех АЦП как в цифровом виде, так и в виде напряжения
- значения всех счетчиков импульсов
- текущее значение мощности ШИМ сигнала
- направление линий ввода/вывода  $\bullet$
- значения на линиях ввода/вывода  $\bullet$

Система управления позволяет управлять (изменять) следующие параметры:

уровень ШИМ сигнала

- направление линий ввода/вывода (установка на вход или выход)
- запись значений на линии настроенных на выход

В системе Web-интерфейса предусмотрена возможность управления различными настройками модуля, включая пароль доступа, сетевые настройки (IP и MAC адреса), настройки последовательного порта (USART).

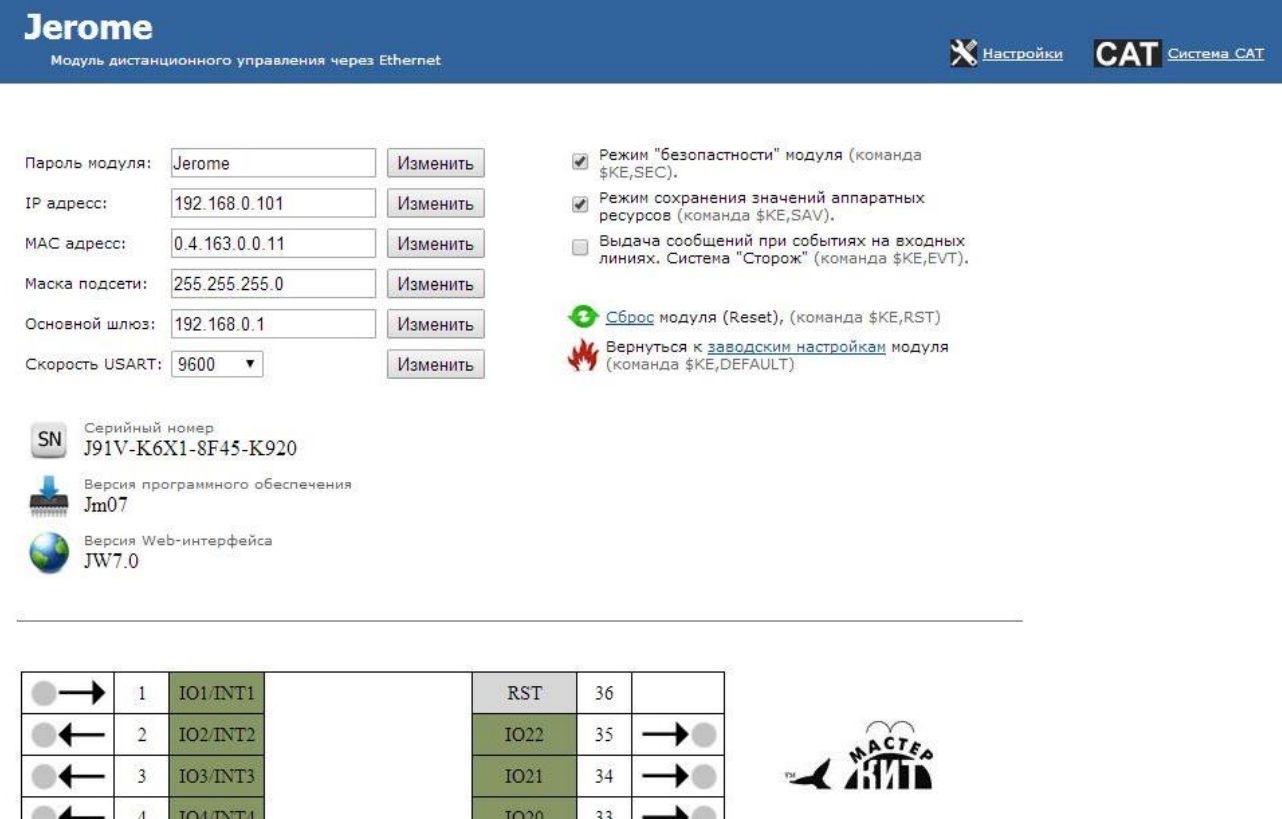

Рис. Панель настроек Web-интерфейса модуля Jerome

Для записи на линию ввода/вывода, настроенную на выход необходимо нажать на соответствующий "кружок" расположенный рядом с линией.

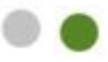

Зеленый цвет – на линии установлен высокий уровень напряжения (+3.3 В), серый – на линии логический ноль (0 В). Повторное нажатие на "кружок" изменит уровень на противоположенный. Если линия настроена на вход, то зеленый/серый "кружок" является индикатором уровня внешнего сигнала, установленного на линии. Зеленый - на линии присутствует логическая единица, серый погический ноль

Также имеется возможность изменения направления линий ввода/вывода. Для этого необходимо нажать на соответствующую "стрелочку" расположенную возле линии.

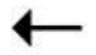

Если "стрелочка" направлена от линии - это означает, что линия настроена на выход. Если к линии – настроена на вход. После нажатия на "стрелочку" вы будете спрошены о подтверждении изменения направления. В случае утвердительного ответа направление линии будет изменено. Произведенная настройка сохраняется в энергонезависимой памяти модуля.

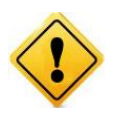

Настройку направления линий ввода/вывода рекомендуется проводить при отключенных внешних нагрузках на линии. Изменение направления передачи данных линии с подключенной внешней нагрузкой в некоторых случаях может привести к повреждению линии и в худшем случае к полному выводу модуля из строя.

При попытке записи данных на линию, настроенную на вход, вы получите соответствующее информационное сообщение о невозможности выполнения подобной операции.

Web-интерфейс поддерживает возможность управления работой системы CAT - задавать и управлять автономной логикой работы модуля при возникновении событий (по таймеру или на входных дискретных линиях).

На рисунке ниже показан пример информационного табло системы САТ. Система САТ может обслуживать до 10 событий одновременно. Соответственно, для каждого из доступных элементов САТ отображается тип события (таймер с периодом или номер входной дискретной линии с типом перехода уровней), реакция при возникновении события (номер линии и значение), текущее состояние (включено / выключено) и счетчик срабатываний.

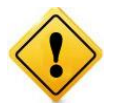

Для того чтобы система САТ могла обрабатывать события по входным линиям необходимо включить систему "Сторож" через Ке-команду \$KE,EVT или через Webинтерфейс в разделе "Настройки".

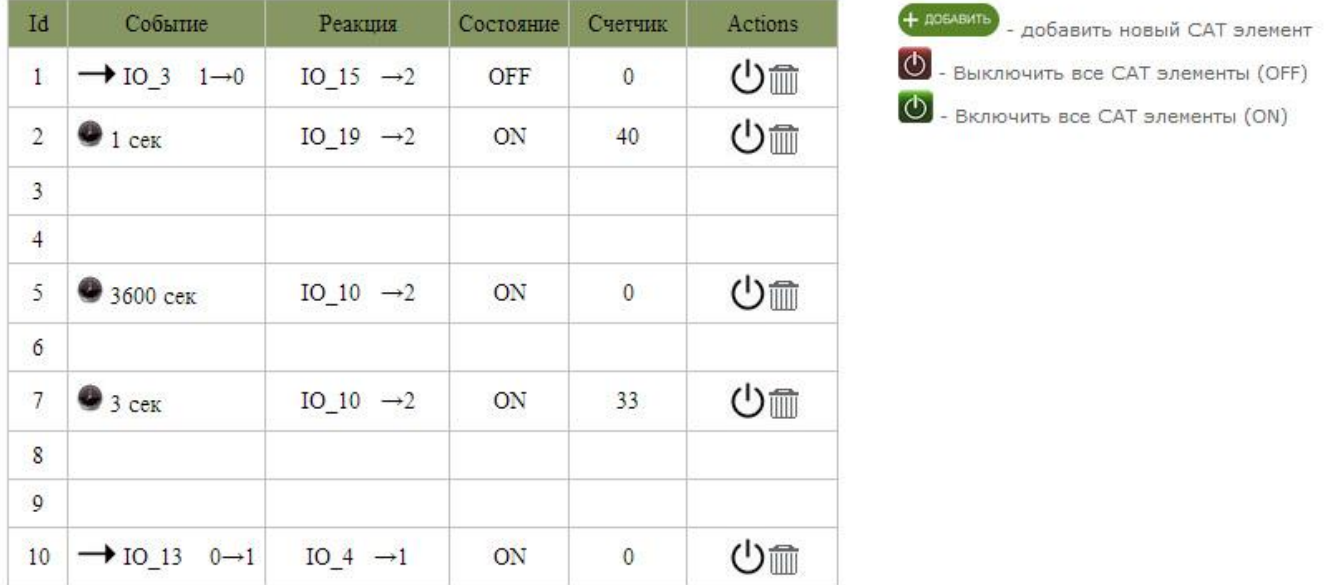

Рис. Панель системы управления САТ

Для того чтобы добавить (или изменить) элемент САТ нужно нажать кнопку "Добавить". Следует выбрать тип события, номер события (ID) в диапазоне от 1 до 10, параметры события и реакцию на событие. На рисунках ниже показаны примеры создания двух различных элементов САТ - для входной линии и таймер.

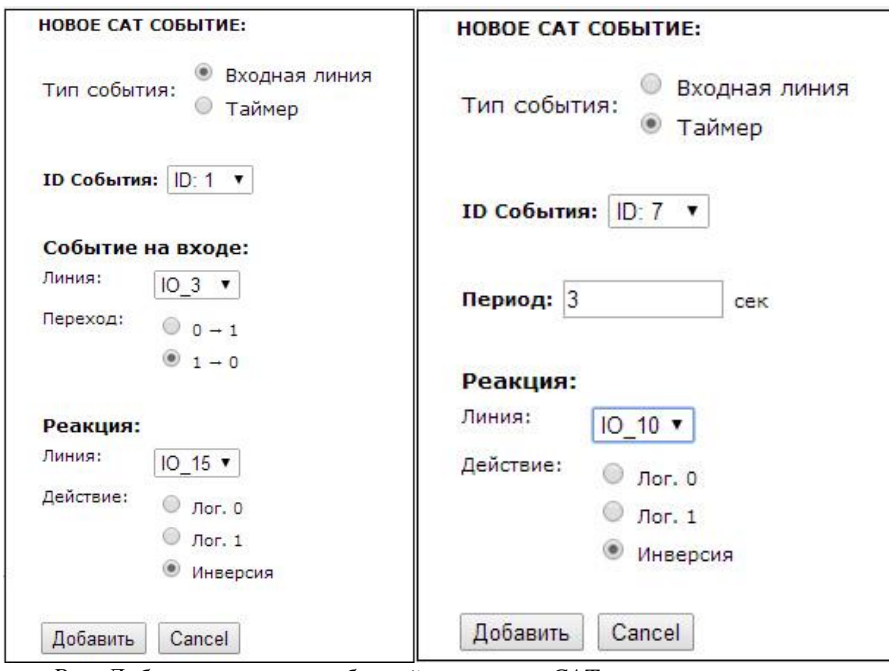

Рис. Добавление новых событий в систему САТ

На левом рисунке создается событие с ID 1, возникающим при изменении логического уровня с высокого на низкий на входе линии Ю\_3. При этом на линии Ю\_15 каждый раз при срабатывании события будет изменяться выходной уровень на противоположенный. На правом рисунке создается таймер, срабатывающий каждые 3 секунды. При этом на выходной линии Ю 10 выходной уровень будет изменяться на противоположенный.

| Id               | Событие                              | Реакция               | Состояние | Счетчик        | Actions |
|------------------|--------------------------------------|-----------------------|-----------|----------------|---------|
| $\mathbf{1}$     | $\rightarrow$ IO_3 1 $\rightarrow$ 0 | $IO_15 \rightarrow 2$ | OFF       | $\overline{0}$ | 心血      |
| $\overline{2}$   |                                      |                       |           |                |         |
| $\overline{3}$   |                                      |                       |           |                |         |
| $\overline{4}$   |                                      |                       |           |                |         |
| $\overline{5}$   |                                      |                       |           |                |         |
| 6                |                                      |                       |           |                |         |
| $\boldsymbol{7}$ | $\bullet$ 3 сек                      | $IO_10 \rightarrow 2$ | ON        | $\overline{2}$ | 心血      |
| $\sqrt{8}$       |                                      |                       |           |                |         |
| 9                |                                      |                       |           |                |         |
| 10               |                                      |                       |           |                |         |

Рис. Вновь добавленные элементы САТ

В результате добавления этих событий окно системы САТ будет выглядеть так ка на рисунке выше. При создании нового события оно по умолчанию выключено. Для его включения следует нажать соответствующую кнопку ON/OFF. При желании событие можно выключить и даже удалить. Если событие с некоторым ID уже существует, то добавление нового с тем же ID вызовет стирание предыдущего и запись нового. Настройки САТ событий сохраняются в энергонезависимой памяти и восстанавливаются автоматически в случае сброса питания. Если в качестве входной линии указана линия, которая в данный момент времени настроена на выход событие не будет возникать до тех пор, пока линия не будет сконфигурирована правильным образом. Аналогично верно и для выходных линий.

В случае сбоя соединения с модулем, выводится соответствующее информационное сообщение, блокирующие доступ к элементам управления интерфейса до тех пор, пока соединение не будет восстановлено.

Модуль Джером позволяет организовывать одно соединение с Web-интерфейсом с один момент времени, т.е. к Web-интерфейсу может быть подключен только один клиент.

# <span id="page-21-0"></span>10. Управление прямыми НТТР запросами

Модуль поддерживает возможность управления прямыми HTTP запросами в виде гипертекстовых ссылок. Управление производится обращением к определенной HTTP странице с различными параметрами, определяющими действие, которое нужно выполнить. Например, если выполнить запрос как показано ниже, то на выходную линию под номером IO 15 будет подана логическая елиница:

### http://192.168.0.101/cmd.cgi?cmd=OUT.15.1

Командный интерфейс НТТР запросов поддерживает управление следующими аппаратными ресурсами:

- $\blacksquare$ направление линий ввода/вывода (установка на вход или выход)
- запись значений на линии настроенных на выход
- уровень ШИМ сигнала

Управление с помощью НТТР запросов поддерживается только в случае выключенной системы безопасности модуля (команда \$KE,SEC).

В ответ на запрос модуль выдает сообщение о статусе выполнения запрошенной команды:

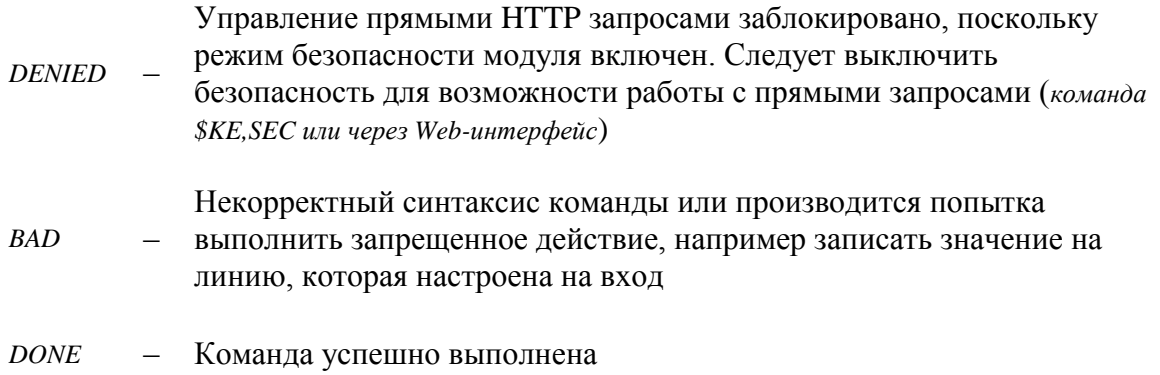

Ниже дано описание синтаксиса команд управления прямым HTTP запросом к модулю:

### Команда SIO

Команда позволяет настроить направление передачи данных для дискретной лини на вход или на выход.

http://aдpec\_модуля/cmd.cgi?cmd=SIO,<LineNumber>,<Direction>

#### Параметры:

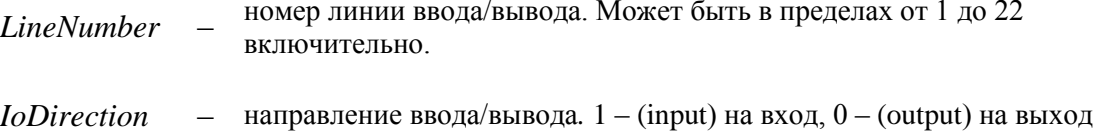

#### Пример:

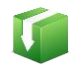

Установить дискретную линию ввода/вывода под номером 3 в качестве входной:

http://192.168.0.101/cmd.cgi?cmd=SIO,3,1

### Команда OUT

Запись значения на выходную дискретную линию.

http://adpec.mody.na/cmd.cgi?cmd= $OUT$ ,<LineNumber>,<Value>

#### Параметры:

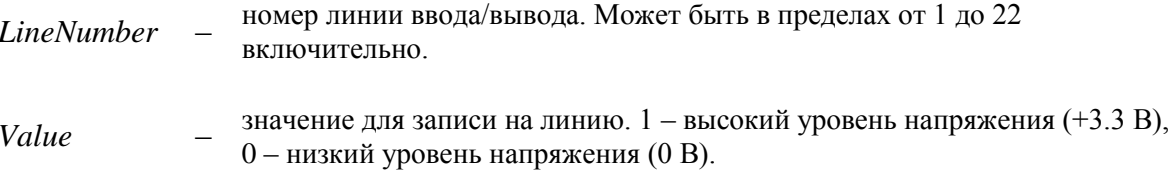

#### Пример:

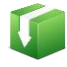

Установим высокий уровень напряжения на дискретной линии ввода/вывода под номером 16:

http://192.168.0.101/cmd.cgi?cmd=OUT,16,1

#### Команда PWM

Управление мощностью выходного ШИМ сигнала.

http://aдpec\_модуля/cmd.cgi?cmd=PWM,<PowerValue>

Параметры:

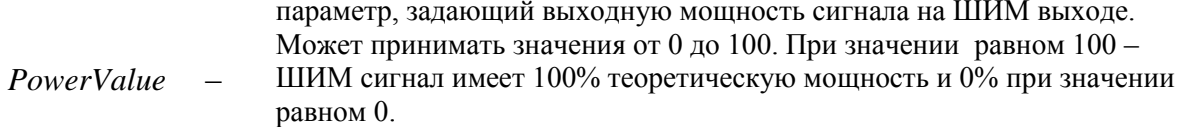

#### Пример:

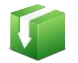

Установить 60% уровень мощности ШИМ сигнала:

http://192.168.0.101/cmd.cgi?cmd=PWM,60

Для того чтобы запросить текущий статус аппаратных ресурсов модуля следует обратиться к следующему ресурсу:

http://adpec модуля/state.xml

В ответ получим сводную информацию в формате XML:

```
<response>
<systime>7837</systime>
<iotable>00000000000000001000000</iotable>
\langleiovalue>00001000010000000001000</iovalue>
\langle \text{adcl}\rangle 631 \langle \text{adcl}\rangle<adc2>569</adc2>
<adc3>531</adc3>
\langle \text{adc4} \rangle 659 \langle \text{adc4} \rangle<count1>0</count1>
<count2>0</count2>
<count3>0</count3>
<count4>0</count4>
<count cycle1>0</count cycle1>
<count cycle2>0</count cycle2>
<count_cycle3>0</count_cycle3>
<count_cycle4>0</count_cycle4>
\langle \text{pwm}>0 \leq \text{pwm}>0\langle/response>
```
Поля в ответе XML имеют следующее значение:

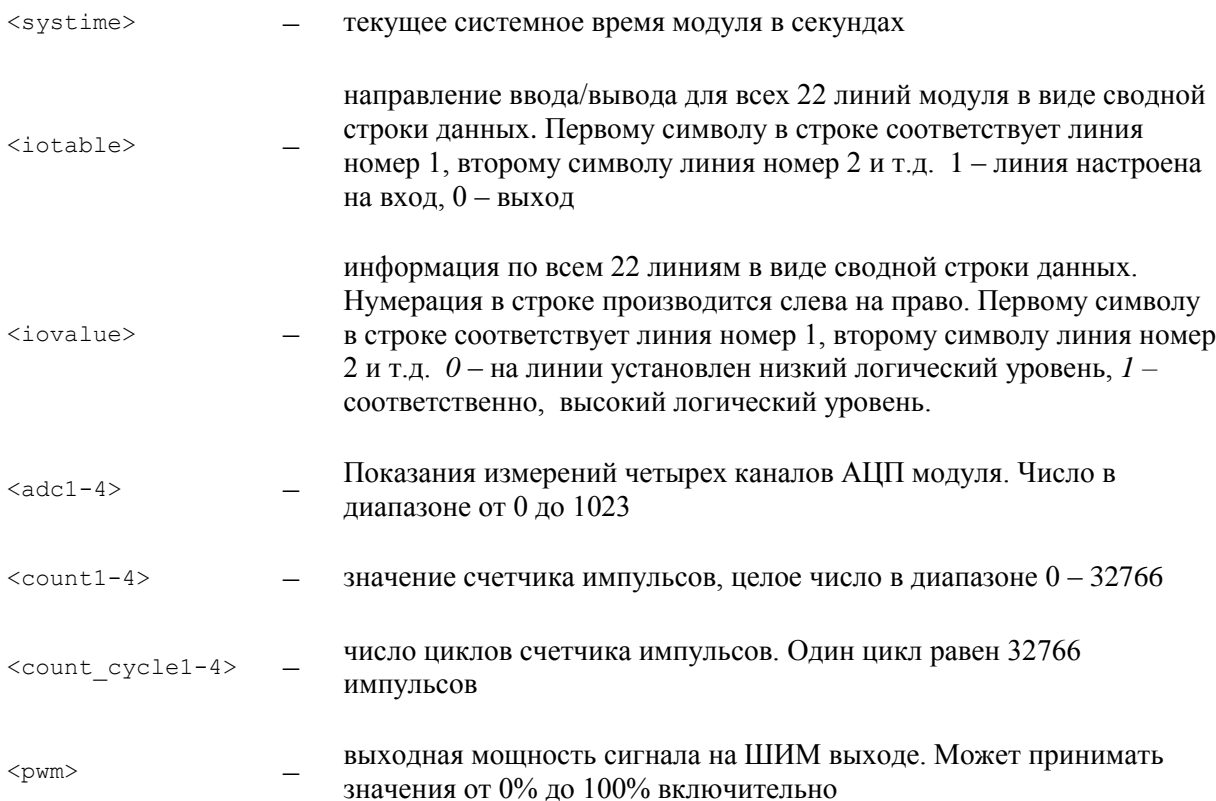

# <span id="page-24-0"></span>11. Командный интерфейс управления

Наиболее полными возможностями с точки зрения управления модулем MP713 является набор текстовых команд управления (открытый протокол), которыми можно обмениваться с модулем по протоколу TCP/IP. Сформированная текстовая команда отправляется по сетевому соединению по указанному IP адресу (по умолчанию 192.168.0.101) на фиксированный ТСР порт (2424), процессор модуля декодирует ее, выполняет необходимую операцию и отправляет обратно ответ в текстовом формате о статусе выполненной задачи или другую необходимую информацию, специфичную для конкретной команды. Как и в случае Web-интерфейса, необходимо ввести пароль для защиты модуля от несанкционированного доступа в общедоступной сети.

Благодаря открытому командному интерфейсу имеется возможность разработки и написания программы управления модулем по сети на любом языке программирования, поддерживающим механизм сокетов. Подробное описание команд управления доступно в отдельном документе "Ethernet модуль MP713 Джером. Команды управления".

Применение текстовых команд позволяет использовать любую терминальную программу поддерживающую возможность передавать данные через сетевое соединение, например HyperTerminal входящую в состав ОС Windows XP или программу KeTerm совместимую с Windows 7/8 u Windows XP.

### <span id="page-24-1"></span>11.1. Использование программы KeTerm

KeTerm представляет собой максимально простую и интуитивно понятную в использовании терминальную программу, позволяющую взаимодействовать с СОМ портами и сетевыми устройствами по TCP/IP протоколу. *КеТегт* совместима как с Windows XP так и с Windows 7/8. Скачать программу можно на сайте.

Рассмотрим пример взаимодействия с модулем Jerome через ТСР порт 2424 с помощью программы КеТегт. Окно программы разделено на две области – нижняя область предназначена для ввода команд модулю, верхняя область отображает информацию (ответы, данные) получаемые от модуля.

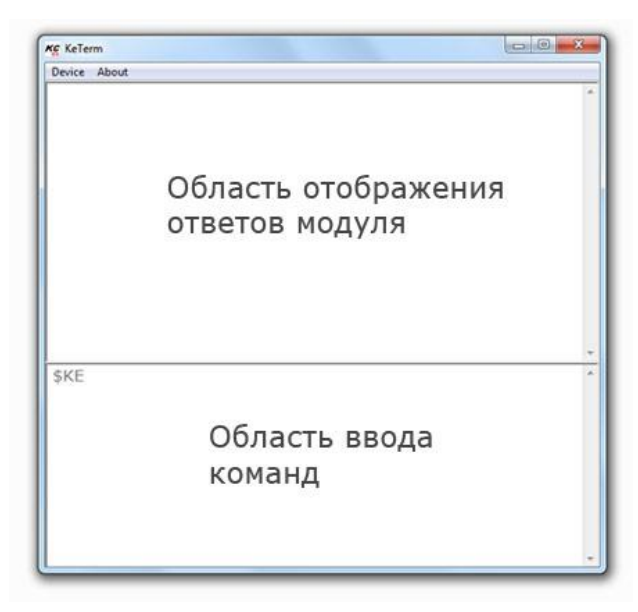

Для соединения с модулем необходимо открыть меню программы Device -> Connect. В открывшемся окне следует выбрать способ подключения к ТСР порту и указать сетевые реквизиты модуля, которые по умолчанию равны 192.168.0.101 (IP адрес) и 2424 (порт).

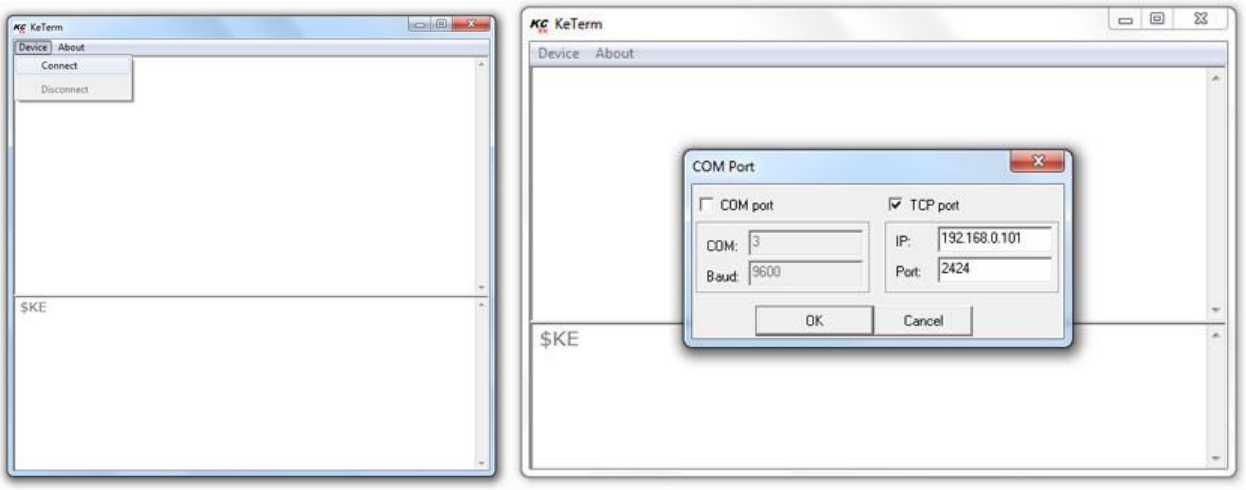

Теперь можно отправлять команды модулю и получать ответы. Чтобы отправить набранную команду модулю, необходимо нажать клавишу Enter. Интерфейс управления модуля защищен паролем. По умолчанию, пароль доступа Джером (вы имеете возможность установить свой собственный пароль с помощью команды \$KE,PSW,NEW или с помощью Web-интерфейса). Пока пароль не введен, командный интерфейс заблокирован (кроме команды \$KE и \$KE,INF).

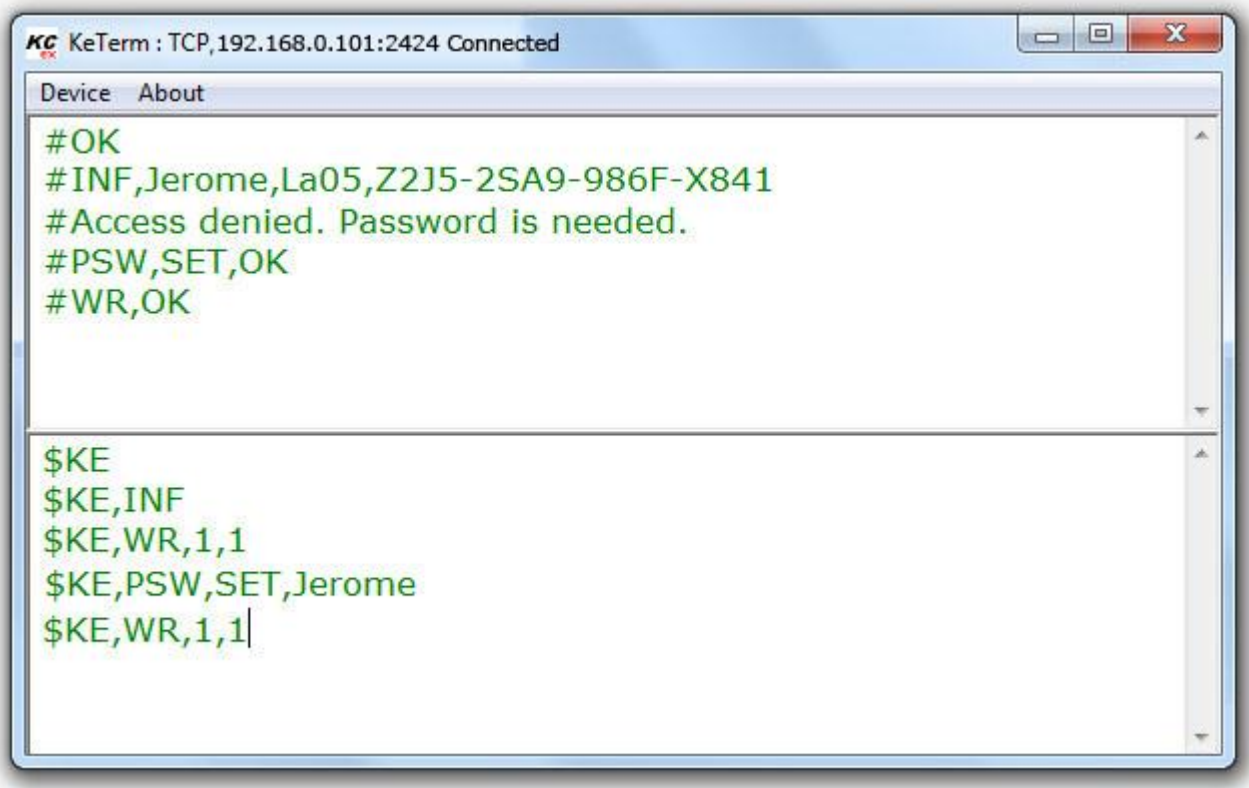

### <span id="page-25-0"></span>11.2. Использование программы HyperTerminal

Данная программа поставляется в составе ОС Windows XP. Для Windows 7 она не включается в поставку по умолчанию. Для ее запуска под Windows XP выберите  $\Gamma$ уск  $\rightarrow \Gamma$ рограммы  $\rightarrow$ Стандартные  $\rightarrow$  Связь  $\rightarrow$  HyperTerminal. Тотчас же запуститься мастер создания нового соединения с предложением указать имя соединения. Укажите, например, имя Jerome, нажмите "OK".

#### Руководство пользователя модуля МР713 Джером

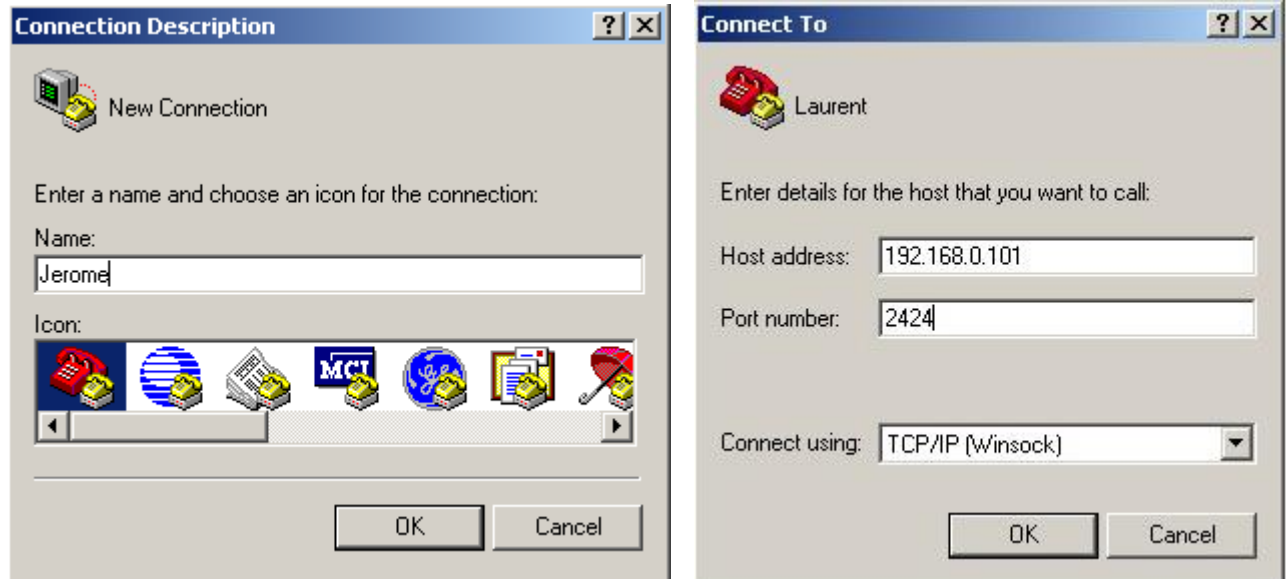

Следующим шагом, необходимо выбрать тип соединения - TCP/IP (Winsock) и указать IP адрес и порт модуля. По умолчанию IP адрес модуля равен 192.168.0.101 (по умолчанию). Порт модуля – 2424. Нажимаем "ОК". В случае успешного соединения, в нижнем левом углу программы должна появиться надпись "Connected" с величиной прошедшего времени с момента установления соединения.

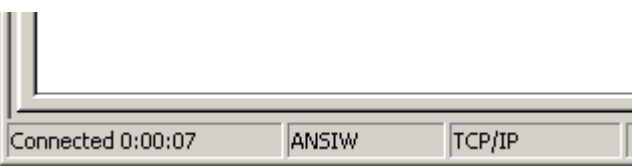

Для того чтобы эффективно пользоваться программой при работе с модулем Jerome, необходимо установить ряд настроек. На лицевой панели программы расположена кнопка "Свойства". Нажмите ее. Перейдите во вкладку "Свойства" (Settings) и установите флажки, так как показано на рисунке ниже. Нажимаем "ОК".

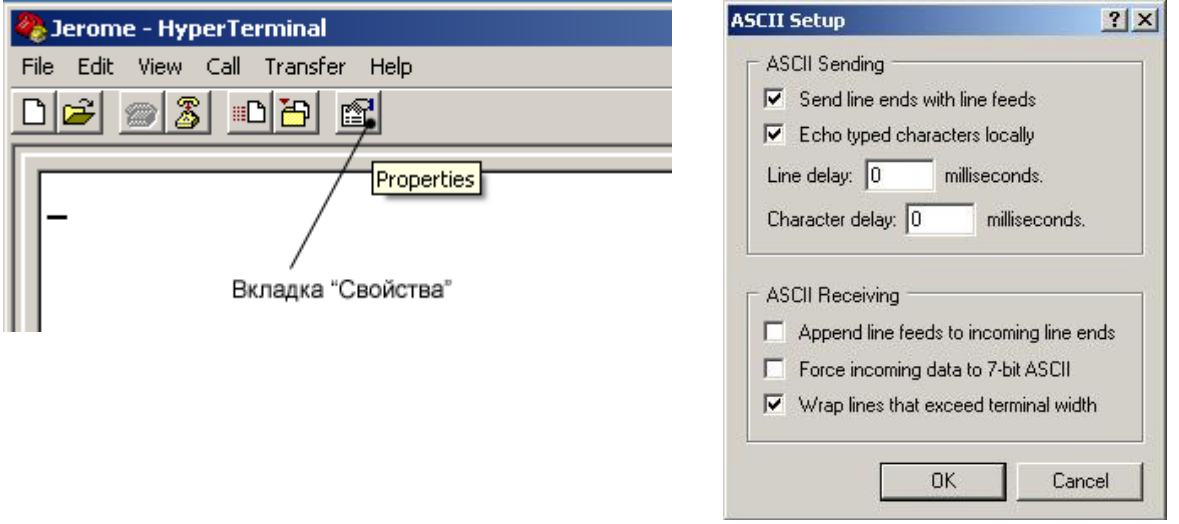

Теперь можно отправлять команды модулю и получать ответы. Чтобы отправить набранную команду модулю, необходимо нажать клавишу Enter. Интерфейс управления модуля защищен паролем. По умолчанию, пароль доступа Jerome (вы имеете возможность установить свой

собственный пароль с помощью команды \$KE,PSW,NEW или с помощью Web-интерфейса). Пока пароль не введен, командный интерфейс заблокирован (кроме команды \$KE и \$KE,INF ).

\_\_\_\_\_\_\_\_\_\_\_\_\_\_\_\_\_\_\_\_\_\_\_\_\_\_\_\_\_\_\_\_\_\_\_\_\_\_\_\_\_\_\_\_\_\_\_\_\_\_\_\_\_\_\_\_\_\_\_\_\_\_\_\_\_\_\_\_\_\_\_\_\_\_\_\_\_\_\_\_\_\_\_\_\_

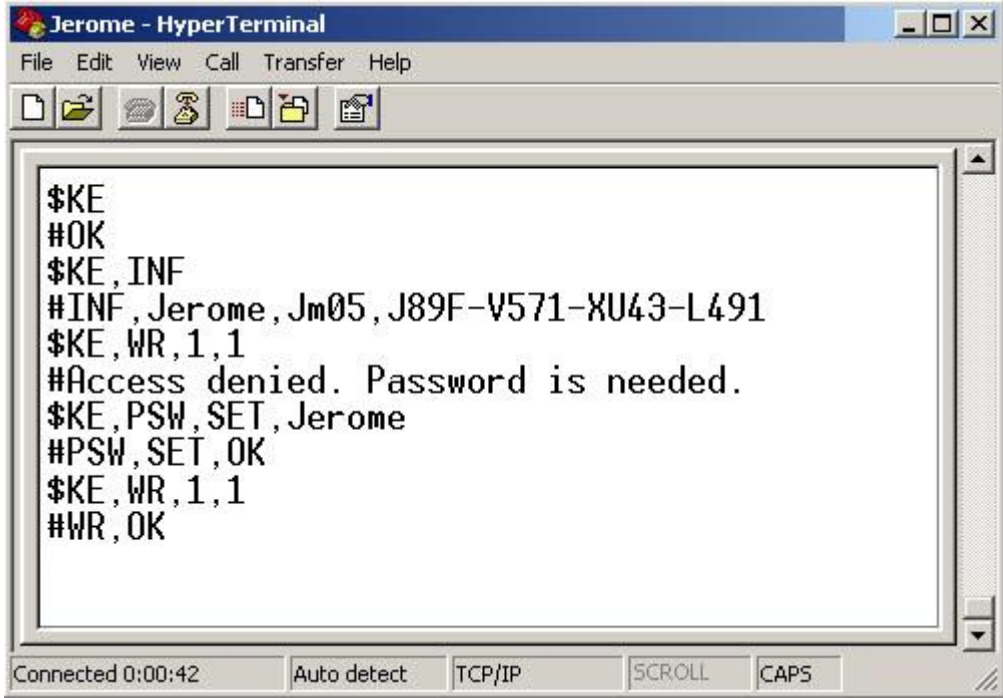

# <span id="page-28-0"></span>12. Система САТ

С помощью интерфейса системы САТ можно настроить реакцию модуля на определенные события на входных линиях модуля. Например, можно запрограммировать модуль таким образом, чтобы при изменении сигнала на опрелеленной вхолной лискретной линии автоматически происходило управление выходными линиями с заданной логикой. Также возможно управление по таймеру. Система САТ позволяет запрограммировать модуль и использовать его автономно без постоянного полключения по сети.

Типы событий, поддерживаемых системой САТ:

- Изменение уровня на входной дискретной линии с низкого на высокий  $(0 \rightarrow I)$
- Изменение уровня на входной дискретной линии с высокого на низкий  $(1 \rightarrow 0)$
- Таймер с периодом срабатывания от 1 до 15000 секунд

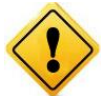

Для того чтобы система САТ могла обрабатывать события по входным линиям необходимо включить систему "Сторож" через Ке-команду \$KE,EVT или через Webинтерфейс в разделе "Настройки".

Варианты реакции на событие:

- Установка высокого логического уровня на выходной линии ( $\rightarrow$  1)
- Установка низкого логического уровня на выходной линии ( $\rightarrow$  0)
- Инверсия текущего значения на выходной линии ( $\rightarrow$  2)

Система САТ может одновременно обрабатывать до 10 различных событий.

Управление системой САТ может осуществляться с помощью Web-интерфейса или набором текстовых команд управления. Подробное описание команд управления доступно в отдельном документе "Ethernet модуль MP713 Джером. Команды управления".

| Id               | Событие                               | Реакция               | Состояние      | Счетчик      | Actions |
|------------------|---------------------------------------|-----------------------|----------------|--------------|---------|
| $\mathbf{1}$     | $\rightarrow$ IO 3 1 $\rightarrow$ 0  | IO 15 $\rightarrow$ 2 | OFF            | $\mathbf{0}$ | 心血      |
| 2                | $\bullet$ 1 cek                       | $IO_19 \rightarrow 2$ | ON             | 40           | 心面      |
| $\mathbf{3}$     |                                       |                       |                |              |         |
| $\overline{4}$   |                                       |                       |                |              |         |
| $\overline{5}$   | $3600$ cek                            | IO 10 $\rightarrow$ 2 | ON             | $\mathbf 0$  | 心血      |
| $\boldsymbol{6}$ |                                       |                       |                |              |         |
| $\overline{7}$   | $3$ cek                               | IO $10 \rightarrow 2$ | 0N             | 33           | 心血      |
| $\bf{8}$         |                                       |                       |                |              |         |
| $\overline{9}$   |                                       |                       |                |              |         |
| 10               | $\rightarrow$ IO 13 0 $\rightarrow$ 1 | IO 4 $\rightarrow$ 1  | O <sub>N</sub> | $\mathbf{0}$ | 心血      |

н добавить)<br>- добавить новый САТ элемент  $\overline{0}$  - Выключить все САТ элементы (OFF)  $\overline{0}$  - Включить все САТ элементы (ON)

Рис. Web-панель системы управления САТ

Настройки САТ событий сохраняются в энергонезависимой памяти и восстанавливаются автоматически в случае сброса питания.

### <span id="page-29-0"></span>13. Аппаратные ресурсы

В составе модуля МР713 имеется богатый набор различных аппаратных ресурсов, позволяюших реализовывать широкий спектр различных измерительных, управляющих и следящих систем с Ethernet интерфейсом.

#### <span id="page-29-1"></span>13.1. Дискретные линии ввода / вывода

Модуль оборудован 22 дискретными линиями ввода/вывода. Дискретность линии означает, что она оперирует только с двумя уровнями напряжения - высоким (логическая единица) и низким (логический ноль). Высокому уровню соответствует напряжение +3.3 В (для некоторых линий - до 5.5 В). Низкому уровню – 0 В.

Если линия настроена на выход (состояние по умолчанию), то с помощью соответствующей КЕ команды или с помощью Web интерфейса управления можно установить на линии высокий или низкий уровень напряжения. Соответственно, если подключить к линии настроенной на выход какую-либо нагрузку (например, светодиод), то можно включать или выключать его.

На рисунке ниже показана типовая схема подключения светодиодов к линиям ввода-вывода модуля. Линии должны быть настроены на выход. Каждый из светодиодов подключен через токоограничивающий резистор. Его величина может быть произвольно выбрана из диапазона 0.3 кОм - 2 кОм (в зависимости от модели светодиода и необходимой яркости свечения).

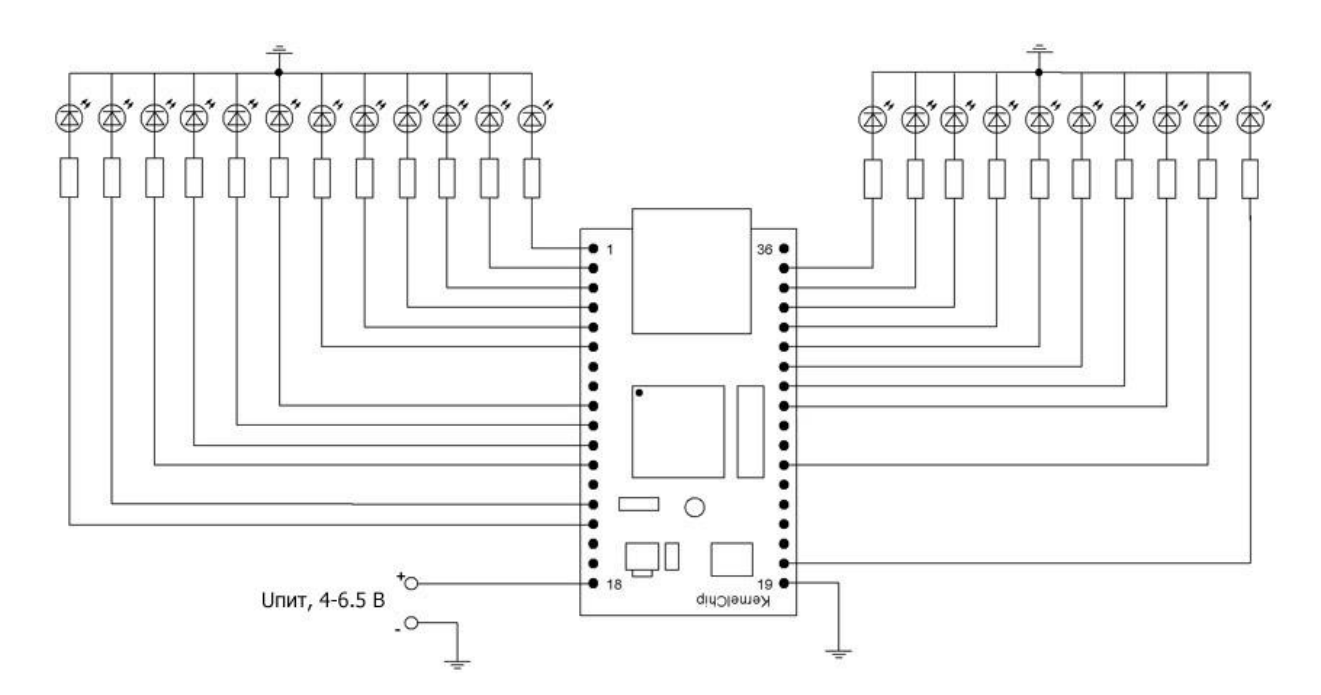

Рис. Типовая схема подключения светодиодов к линиям ввода-вывода модуля МР713

Для управления более мощными нагрузками, чем светодиод можно использовать, например, транзисторный ключ (в связке с реле при необходимости).

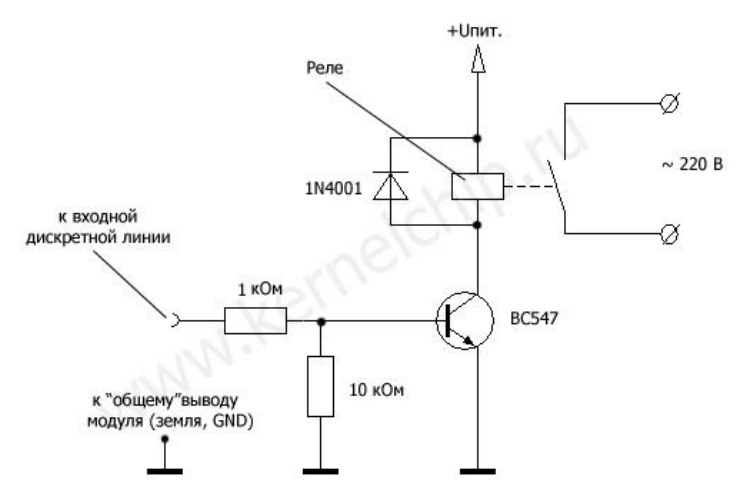

Рис. Типовая схема подключения транзисторного ключа с электромагнитным реле

На рисунке выше показана схема подключения транзисторного ключа, который управляется слабым сигналом от выходной линии и позволяет управлять более мошной нагрузкой электромагнитным реле, которое в свою очередь может коммутировать мощные высоковольтные цепи. В описываемой схеме используется транзистор ВС547 (импортный). С равным успехом можно использовать, например, отечественный транзистор КТ315Б.

Если линия настроена на вход, то можно считать с линии значение уровня напряжения установленного "снаружи" модуля.

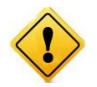

Входное напряжение для линии настроенной на вход не должно превышать границ 0 - +3.3 В (для некоторых линий 0 - +5.5 В, см. раздел Электрические характеристики). В противном случае возможно повреждение линии вплоть до полного выхода модуля из строя.

Если к линии настроенной на вход соответствующим образом подключить, например, механический ключ, то можно определить замкнут ключ или нет.

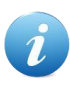

Если линия, настроенная на вход не подключена к источнику информации, т.е. на ней нет ни логической единицы, ни логического нуля (она просто "висит в воздухе") то результат ее чтения непредсказуем. Он будет определяться наводками, действующими на вход. Если линию подключить к источнику информации (подключить на +3.3 или землю) - результат чтения будет однозначно определяться установленным логическим уровнем.

Исходя из указанной особенности, в случае необходимости подключения механического ключа к линии, настроенной на вход, следует делать подключение по одному из двух вариантов показанных на рисунке ниже. В первом случае используется обычный ключ, но дополнительно установлен подтягивающий резистор. Благодаря чему в разомкнутом состоянии на линии присутствует высокий уровень напряжения, при разомкнутом - низкий уровень.

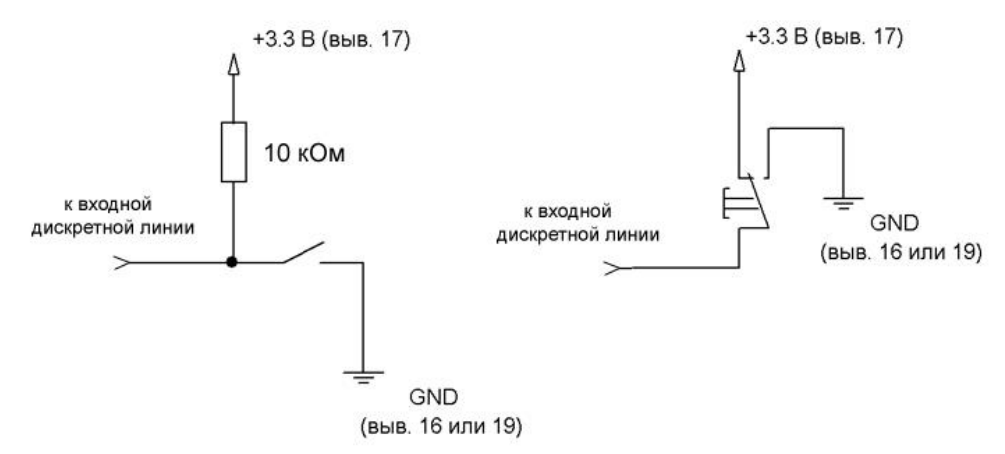

Рис. Типовые схемы подключения механического ключа к входным линиям

Другим вариантом является использование переключающего ключа, благодаря которому на линии в любом из его состоянии будет присутствовать тот или иной уровень напряжения.

### <span id="page-31-0"></span>13.2. Счетчики импульсов

Модуль имеет в своем составе четыре счетчика импульсов, совмешенных с лискретными линиями Ю1 – Ю4. Счетчики автоматически активируются в тот момент, когда соответствующая линия настроена на вход. Счетчик срабатывает по переднему фронту импульса, т.е. по факту изменения логического уровня входного сигнала с низкого на высокий и увеличивает при этом свое значение на единицу. При достижении значения 32767 (порог) счетчик сбрасывается в нулевое значение, счет начинается снова и увеличивается на единицу значение полных циклов счетчика. Суммарное число срабатываний счетчика определяется следующим выражением:

$$
I_{sum} = I_{curr} + N \cdot 32767
$$

где:

I<sub>sum</sub> - суммарное значение счетчика импульсов  $I_{\text{curr}}$  – текущие показания счетчика импульсов, лежат в пределах [0 - 32767] N - число полных циклов, т.е. сколько раз счетчик сработал по 32767 раз.

Счетчики модуля способны обрабатывать без потерь импульсный сигнал(ы) не превышающий суммарной частоты в 10 кГц. При использовании одного сигнала - максимальная частота составляет 10 кГц. При использовании двух сигналов (задействованы два счетчика) - суммарная частота обоих сигналов не должна превышать 10 кГц и т.д. При превышении пороговой частоты возможны потери импульсов и замедление работы всей системы.

### <span id="page-31-1"></span>13.3. Система "Сторож"

Модуль МР713 поддерживает автоматическую регистрацию событий на входных дискретных линиях. Для этого предназначена специальная система "Сторож". Это специальный режим, в котором производится автоматическое отслеживание изменений состояния дискретных линий, силами самого модуля без участия внешней управляющей программы. В случае обнаружения факта изменения уровня входного сигнала (переход лог.0 -> лог.1 и наоборот), незамедлительно производится выдача информационного сообщения по командному ТСР порту 2424 с описанием обнаруженного события. Система позволяет избежать периодического избыточного и ресурсоемкого опроса состояния входных линий со стороны управляющей программы.

Система способна обрабатывать без потерь непрерывный импульсный сигнал(ы) не превышающий частоты 20 Гц для каждой из линий. При превышении этой величины возможны пропуски срабатывания системы "Сторож".

"Сторож" управляется KE командой \$KE,EVT или с помощью Web-интерфейса.

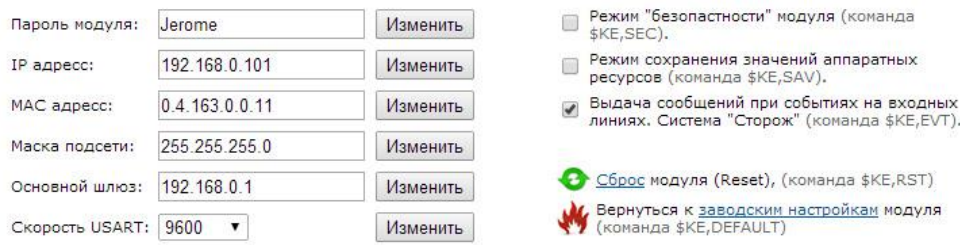

# <span id="page-32-0"></span>13.4. АЦП

МР713 имеет в своем составе четыре 10-ти разрядных аналого-цифровых преобразователя (АШП). Линии АЦП всегда настроены на вход (на них подается напряжение "с наружи" модуля). АЦП позволяет определить величину входного напряжения с точностью порядка 0.04 В в виде цифрового кода, лежащего границах от 0 до 1023. Числовому коду 0 соответствует входное напряжение 0 В, коду 1023 – напряжение +3.3 В. Для расчета входного напряжения на линии АЦП по цифровому коду необходимо воспользоваться формулой, представленной ниже:

$$
V_{in} = \frac{ADC_{code}}{1023} \cdot 3.3 [B]
$$

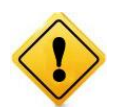

Входное напряжение на линиях АЦП на вход не должно превышать границ 0 -+3.3 В. В противном случае возможно повреждение АЦП вплоть до полного выхода модуля из строя.

Типовая схема полключения источника измеряемого напряжения к каналам АШТ молуля показана на рисунке ниже. В данном случае источник сигнала подключен к 1-ому каналу АЦП (вывод 21).

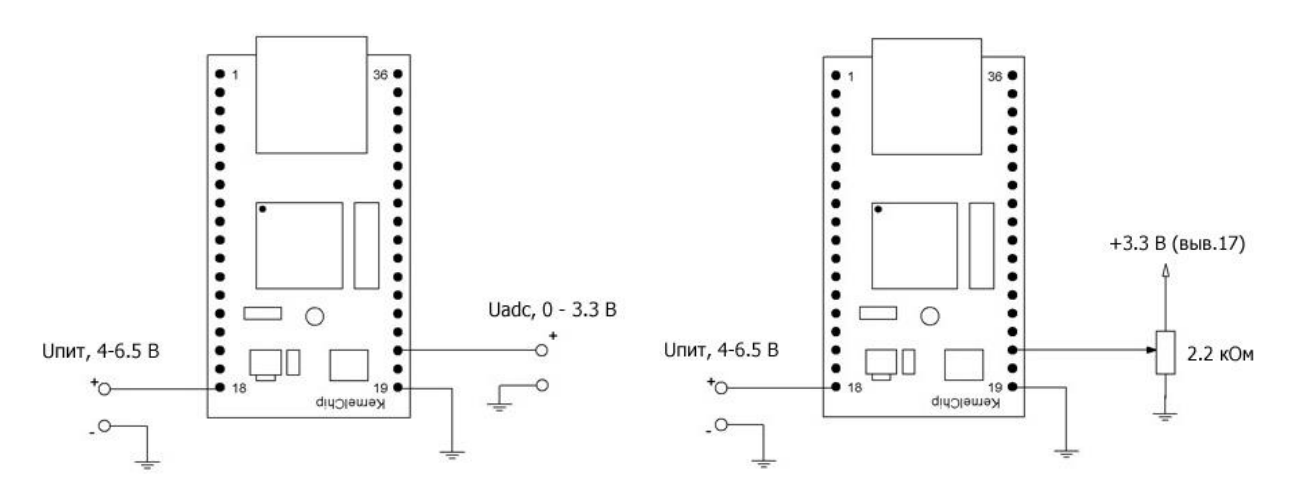

Рис. Обшая схема подключения источника измеряемого напряжения к АЦП модуля (рисунок слева) и схема подключения переменного резистора к АЦП модуля (рисунок справа)

Для того чтобы быстро проверить работу канала АЦП а также для ряда других практических применений можно собрать схему, показанную на рисунке ниже. Здесь используется переменный резистор. В одном из крайних положения движка резистора на канал АЦП будет подано минимальное напряжение (0 B) - в другом крайнем - максимальное (+ 3.3 B).

Зачастую возникает необходимость в измерении напряжения, которое больше допустимой границы модуля Jerome (+3.3 B). В этом случае для расширения границ измерения можно использовать внешний резистивный делитель, показанный на рисунке ниже.

Как подобрать сопротивления R1, R2 зная максимальную амплитуду измеряемого напряжения (Vin max)? Эти величины связывает следующая формула:

$$
\frac{R_2}{R_1} = \frac{3.3}{V_{in\text{max}}}
$$

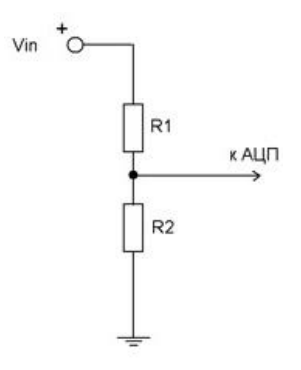

Величины сопротивлений лучше брать в кОм. Например, нам необходимо измерять входное напряжение, которое лежит в диапазоне: 0 - 20 В. Исходя из указанной формулы, получаем, что R1 должен быть примерно в 6 раз больше R2. Такому критерию, например, удовлетворяют сопротивления R1 = 18 кОм и R2 = 3 кОм.

Выбрав значения сопротивлений, можно скорректировать допустимые границы входного напряжения. В приведенном примере для сопротивлений в 18 и 3 кОм получаем максимально допустимое напряжение на входе АЦП равным 19.8 В.

## <span id="page-33-0"></span>**13.5. IIIIMM**

В модуле имеется вывод широтно-импульсной модуляции (ШИМ). С помощью этого вывода можно плавно управлять мощностью, подводимой к нагрузке, посредством изменения скважности (соотношение длительности импульса к его периоду) импульсного сигнала генерируемого микропроцессором модуля на этот вывод. С помощью KE команды \$KE, PWM имеем возможность плавно менять параметр ШИМ сигнала, что приводит к изменению суммарной подводимой мошности

Схематическая таблица ниже показывает, что будет происходить с формой ШИМ сигнала и соответственно нагрузкой при тех или иных параметрах ШИМ сигнала.

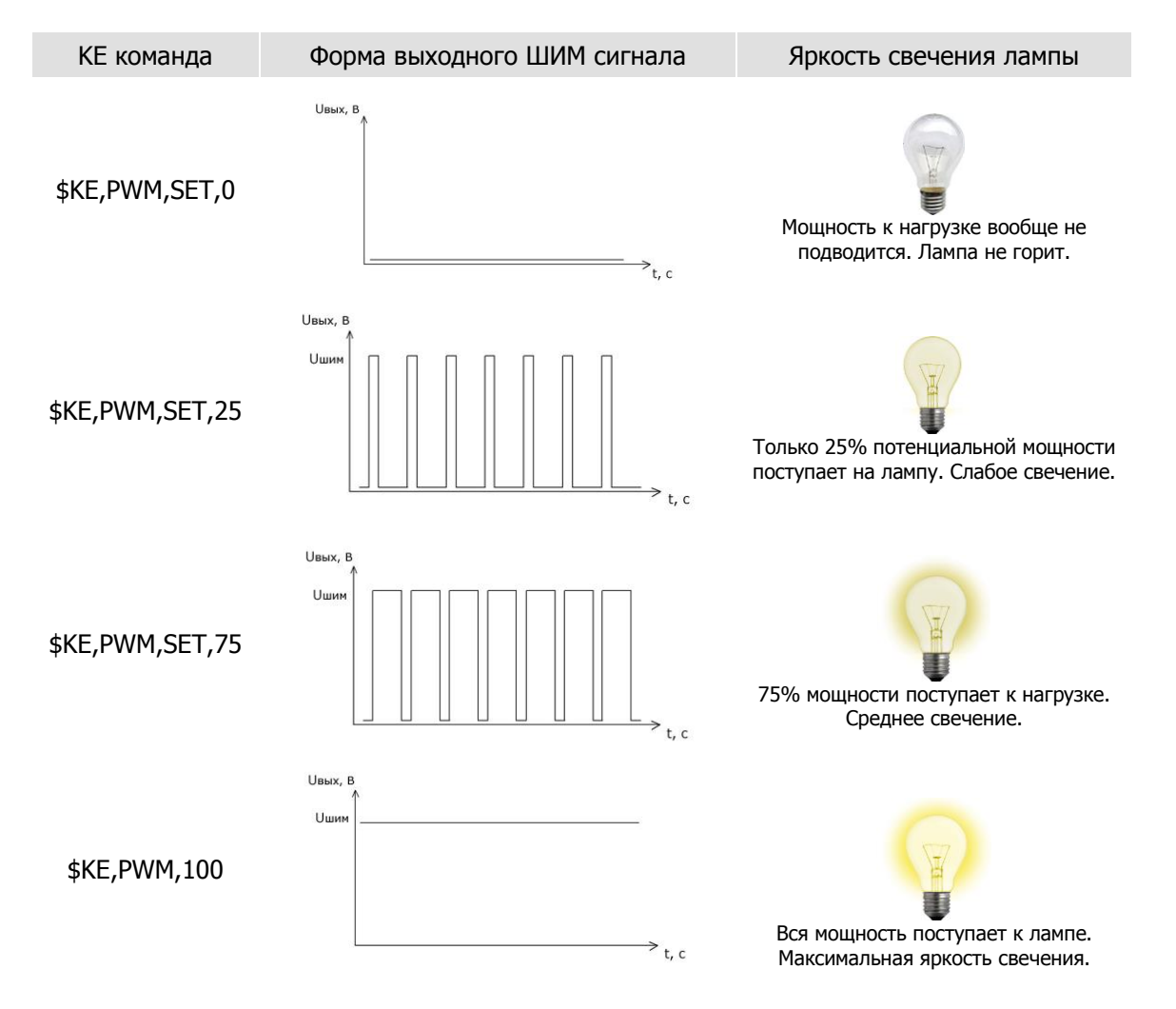

Разумеется, следует учитывать, что мощность генерируемого ШИМ сигнала невысокая и напрямую подключать лампу накаливания не следует. Для управления мощными нагрузками следует использовать транзисторные ключи на полевых транзисторах или полупроводниковые реле. Или использовать модуль МР712 Лоран - устройство, предназначенное для управления мощными нагрузками и имеющее необходимые гальванические развязки на входах.

Протестировать функциональность ШИМ без использования дополнительных транзисторных ключей можно с помощью обычного светодиода. Потребляемая им мощность удовлетворяет характеристикам ШИМ выхода модуля. В схему рекомендуется ввести токоограничивающий резистор произвольной величины из диапазона 0.3 - 2 кОм.

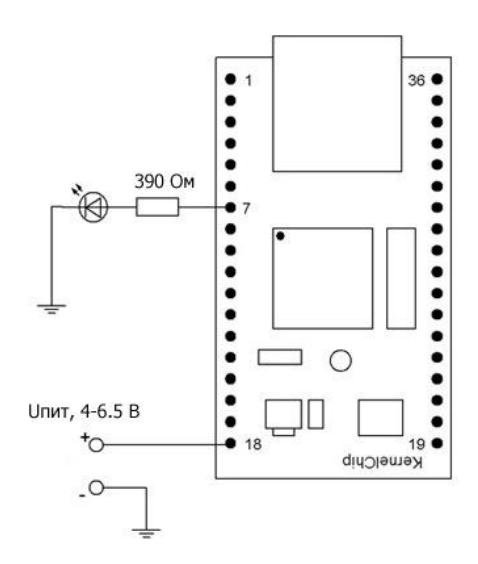

Рис. Управление яркостью свечения светодиода с помощью ШИМ сигнала

### <span id="page-34-0"></span>13.6. Последовательный порт (USART)

Отличительной особенностью модуля Jerome является наличие встроенного последовательного порта (USART). Последовательный порт позволяет организовывать так называемый TCP-2-COM интерфейс. Настроив сетевое соединение с IP адресом модуля (по умолчанию 192.168.0.101) по порту 2525 имеется возможность отправлять и принимать данные между физическим последовательным портом модуля (USART) по сетевому соединению.

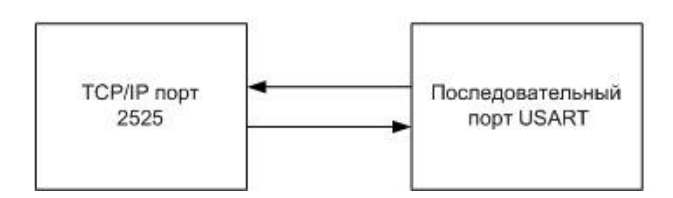

ТСР-2-СОМ интерфейс может быть полезен в тех случаях, когда есть необходимость в обмене данными с каким либо устройством (GPS приемник, датчик с последовательным интерфейсом, GSM модем и т.д.) по последовательному порту, но требования по удаленности расположения устройства не позволяют связать его с управляющим компьютером обычным последовательным кабелем напрямую.

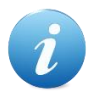

Главная идея интерфейса: организация прозрачного канала передачи данных по сети между последовательным портом модуля и ТСР портом 2525.

Помимо функциональности по передачи данных по сети, USART порт модуля также может обрабатывать ряд Ке-команд управления, описанных в отдельном документе "Ethernet модуль МР713 Джером. Команды управления".

Следует обратить внимание на что уровни сигналов USART модуля лежат в пределах  $0 - +3.3 B$ для линии Тх (передача) и 0 - +5 В для линии Rx (прием), соответственно в случае сопряжения с устройствами имеющими другие уровни сигнальных напряжений (RS232 и т.д.) необходимо применять соответствующие схемы конверторов уровней. На рисунке ниже показана схема подключения USART модуля к COM порту персонального компьютера. Конвертор выполнен на широко распространенной микросхеме МАХ232.

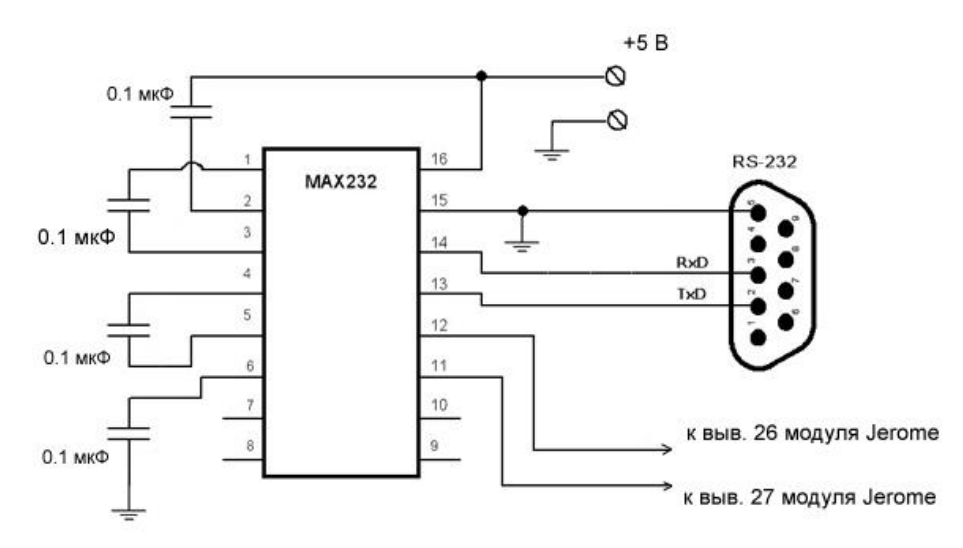

Рис. Схема сопряжения USART модуля с СОМ портом (RS232) компьютера

### <span id="page-35-0"></span>13.7. Аппаратный сброс настроек

Аппаратный сброс настроек, сохраненных в энергонезависимой памяти модуля, может потребоваться в случае неверно указанного IP и/или МАС адреса, при которых модуль становится не доступным по сети.

Для аппаратного сброса предназначен вывод модуля под номером 36 (RST). На этапе загрузки (по факту подачи питания на модуль), производится проверка состояния линии. Если на линии высокий уровень напряжения - выполняется сброс сохраненных настроек в значения по умолчанию (заводские настройки). Линия внутренне подтянута к земле (GND).

Алгоритм действий для сброса аппаратный настроек с помощью линии RST:

- Подать на линию RST логическую единицу (+3.3 B)
- Выключить питание
- Включить питание
- При этом часто замигает сигнальный светодиод на лицевой стороне платы в течение 2 секунд, сигнализируя о процессе стирая настроек
- Отключить линию RST от логической елиницы

#### <span id="page-35-1"></span>13.8. Энергонезависимая память

Интерфейс модуля предоставляет доступ к внутренней энергонезависимой памяти. Т.о. имеется возможность сохранять произвольные данные в этой памяти и извлекать их обратно. Память является энергонезависимой, поэтому записанные в нее данные сохраняются в случае отключения питания.

Объем предоставляемой памяти - 255 байт. Для доступа к памяти предназначена Ке команда \$KE, UDT позволяющая считывать или записывать блоки данных по указанному адресу длиной от 1 ло 32 байт.

# <span id="page-36-0"></span>14. Правила и условия эксплуатации

Распаковать модуль. Убедиться в отсутствии видимых механических повреждений, возникших во время транспортировки. В случае обнаружения оных сообщить об этом продавцу. Убедиться в отсутствии посторонних предметов / объектов на плате, способных вызвать короткое замыкание или иное нарушение работоспособности изделия.

Подключить модуль к Ethernet порту компьютера с помощью сетевого кабеля. Настроить сетевую карту компьютера (см. раздел "Подготовка модуля"). Подать внешнее питание величиной 4 - 6.5 В на вывод модуля под номером 18 (Vin). Также имеется возможность питания модуля непосредственно напряжением +3.3 В. Для такого режима питания необходимо убрать питание с вывола номер 18 (Vin), удалить джампер JM1 и подать на вывод 17 питающее напряжение величиной +3.3 В.

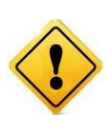

Превышение величины допустимого питающего напряжения как равно и неверная полярность может привести к необратимому выходу модуля из строя. Рабочее напряжение логических уровней линий ввода / вывода, входа АЦП, счетчиков импульсов и последовательного порта составляет +3.3 В (для некоторых линий 5 В. См. раздел "Электрические характеристики"). Превышение этой величины может привести к полному или частичному выходу модуля из строя.

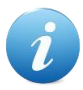

В штатном режиме модуль потребляет порядка 150 мА при напряжении питания 5 В при отключенных нагрузках (к линиям ввода/вывода и ШИМ выходу не подключены нагрузки).

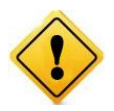

Существенное превышение тока потребления без нагрузки (> 0.2 А) свидетельствует о возможной неисправности модуля. Необходимо устранить причину подобного превышения потребления во избежание полного или частичного выхода модуля из строя.

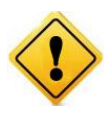

Настройку направления линий ввода/вывода рекомендуется проводить при отключенных внешних нагрузках на линии. Изменение направления передачи данных линии с подключенной внешней нагрузкой в некоторых случаях может привести к повреждению линии и в худшем случае к полному выводу модуля из строя.

### Рекомендуемые условия эксплуатации:

- интервал температур от -30°С до  $70^{\circ}$ С
- относительная влажность воздуха до 80%

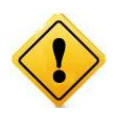

Если модуль транспортировался или эксплуатировался при температуре ниже 3°С а затем был перенесен в помещение с нормальной (комнатной) температурой, перед его включением рекомендуется выдержка в новых климатических условиях не менее 1 часа во избежание потенциального замыкания от конденсирующейся влаги.